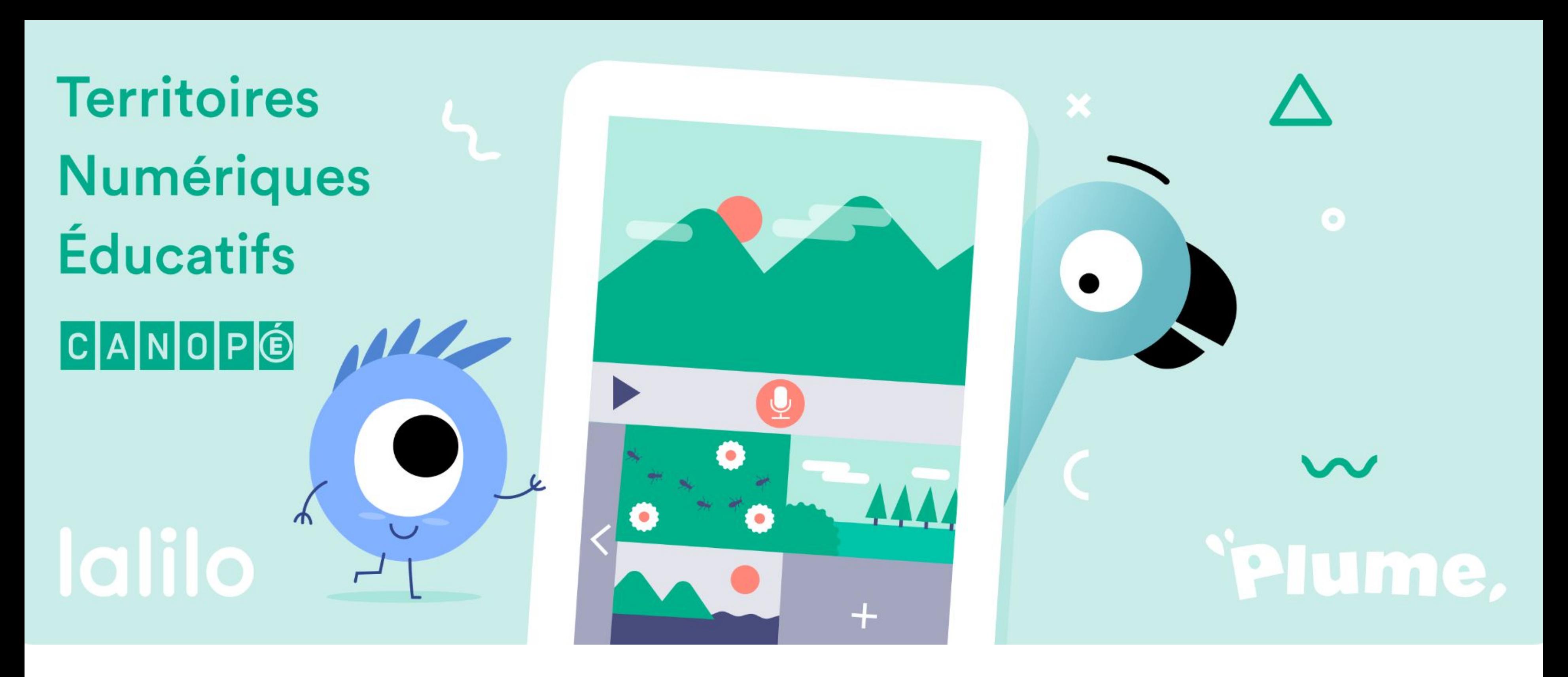

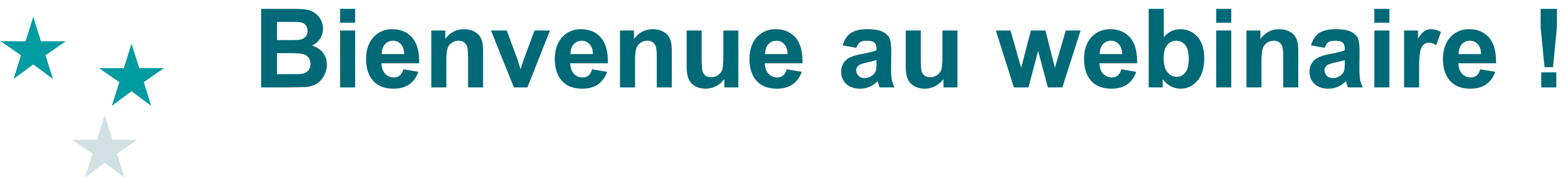

# ★ Le dispositif **TNE** ★ **Le parcours** :

- La formation
- L'activation
- L'affectation des solutions
- L'accès aux solutions

★ **Questions fréquentes**

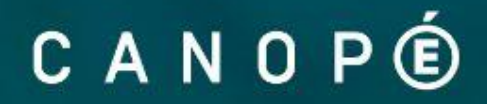

## *Tout savoir pour bénéficier des licences gratuites* **Sommaire**

# **TNE = 12 territoires identifiés**

★ Une sélection de solutions numériques éducatives **offertes**  aux enseignants de la maternelle au lycée.

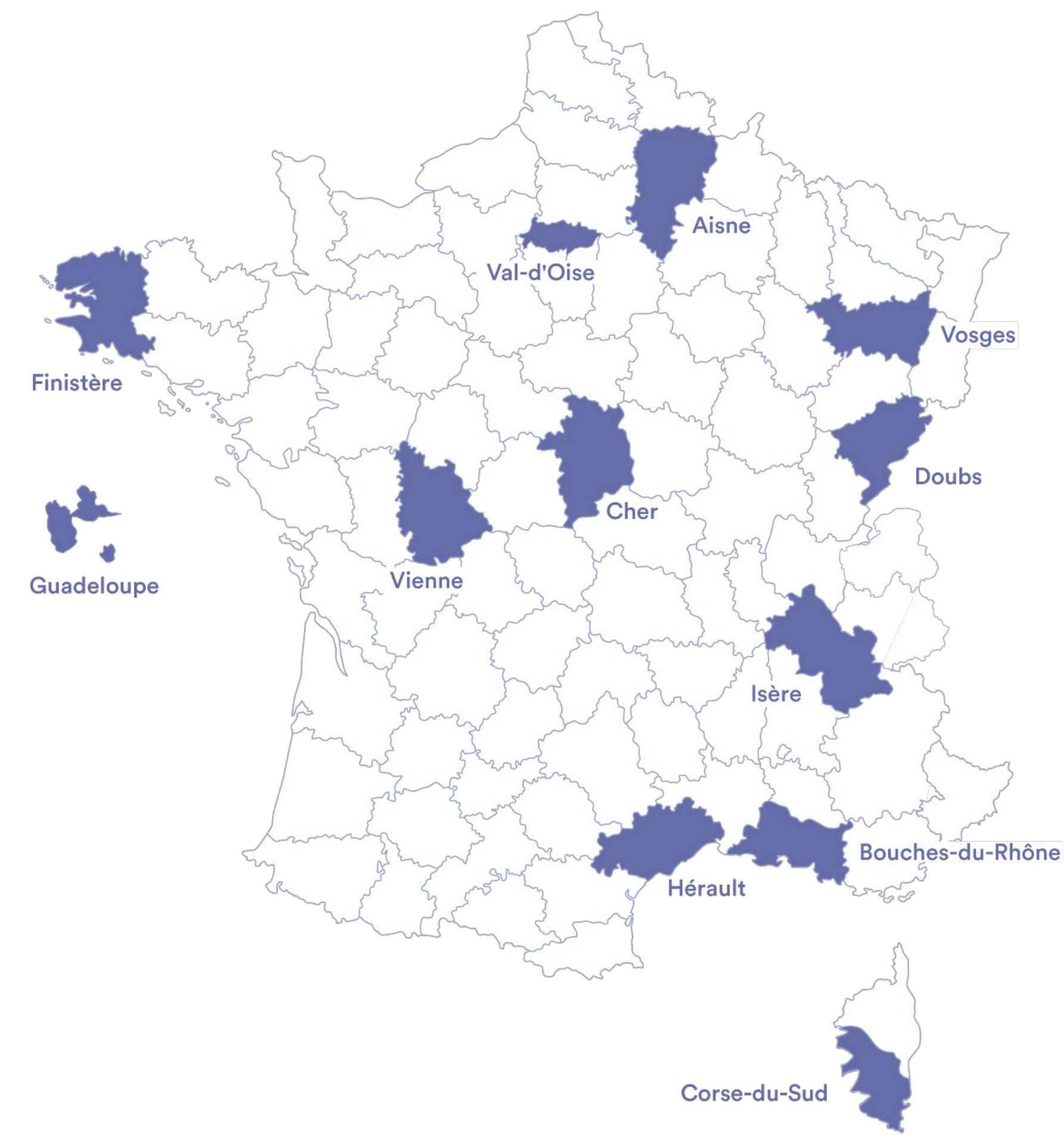

★ Une plateforme de formation unique : **tne.reseau-canope.fr**

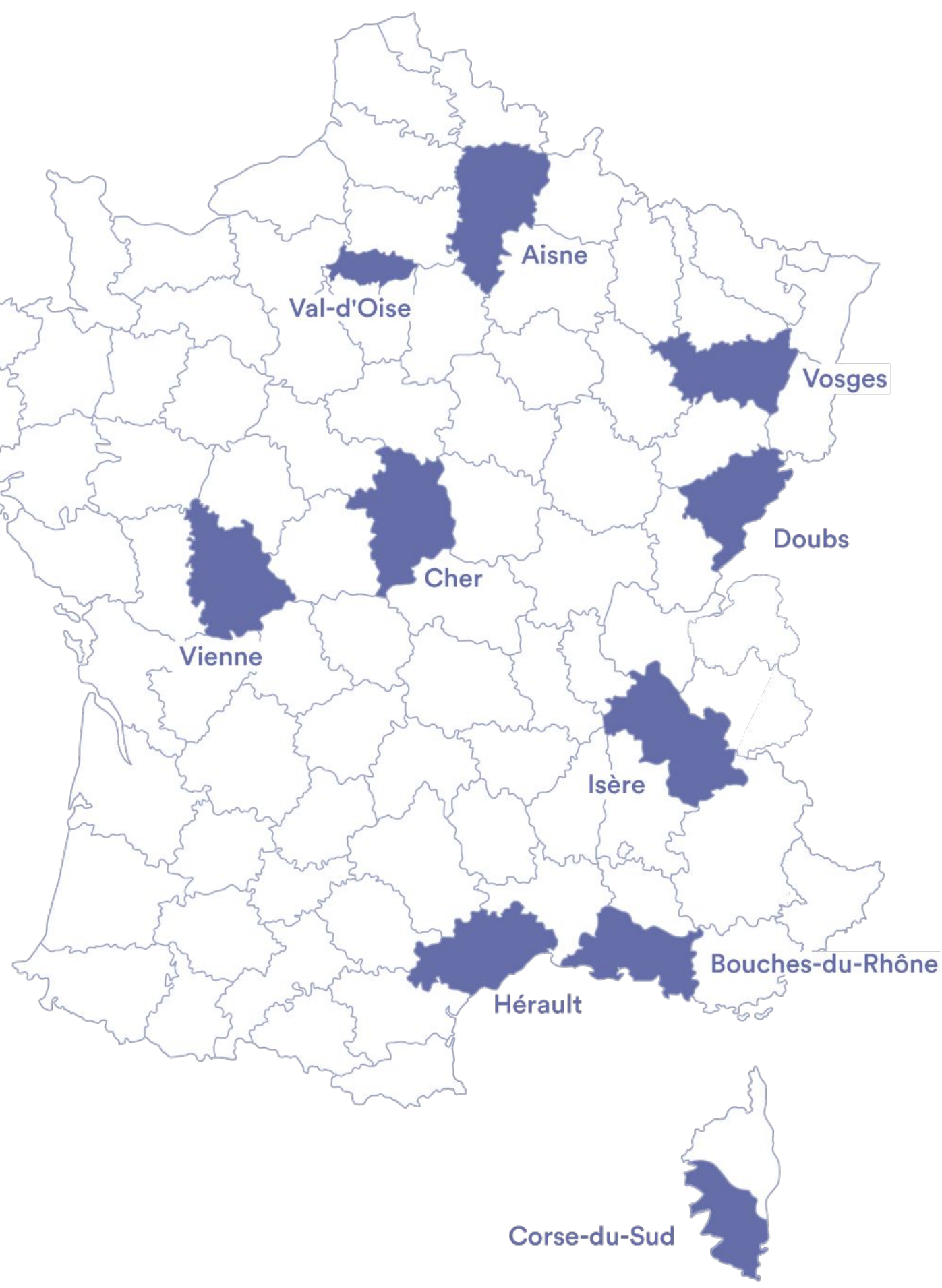

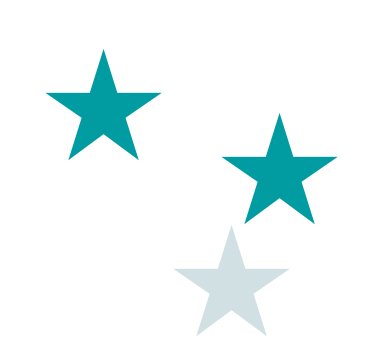

# Le parcours de la formation à l'activation des solutions

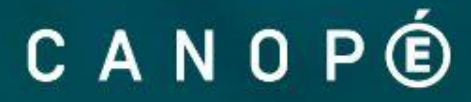

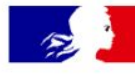

#### **TERRITOIRES NUMÉRIQUES ÉDUCATIFS**

 $\odot$ 

Me connecter

#### Inscription

tne.reseau-canope.fr est un site Réseau Canopé. Pour y accéder, vous devez :

- 1. enseigner dans un établissement scolaire éligible
- 2. posséder une adresse académique
- 3. disposer d'un compte Réseau Canopé

Si vous possédez déjà un compte, connectez-vous. Sinon, créez votre compte Réseau Canopé qui vous permet d'accéder à l'ensemble des services du site reseau-canope.fr.

Pour commencer, nous avons besoin de votre adresse e-mail académique afin de vérifier votre éligibilité :

Adresse e-mail académique

Passer à l'étape suivante

Les Conditions générales de vente et d'utilisation ainsi que la politique de confidentialité de Réseau Canopé s'appliquent au site internet https://tne.reseau-canope.fr.

#### coucou@plume-app.co

La création du compte Canopé

# ★ Créer un compte sur le site de Réseau Canopé www.reseau-canope.fr

lalilosupport@renaissance.com

Réseau Canopé  $\lambda$  : Moi >

09:30

#### **Finalisez votre inscription sur TNE**

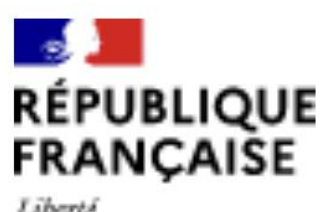

RC

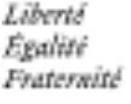

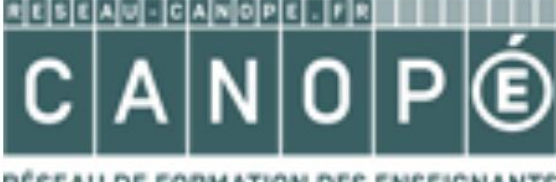

FORMATION DES ENSEIGNANTS

Bonjour,

Vous souhaitez accéder à TNE, afin de finaliser votre inscription, merci de cliquer sur le lien ci-dessous :

Finaliser mon inscription

**★ Finaliser son inscription** en cliquant sur le lien d'activation du compte *→ Bien vérifier sa boîte e-mail académique*

*La création du compte Canopé*

## ★ Renseigner dans son profil, son **établissement** *La création du compte Canopé*

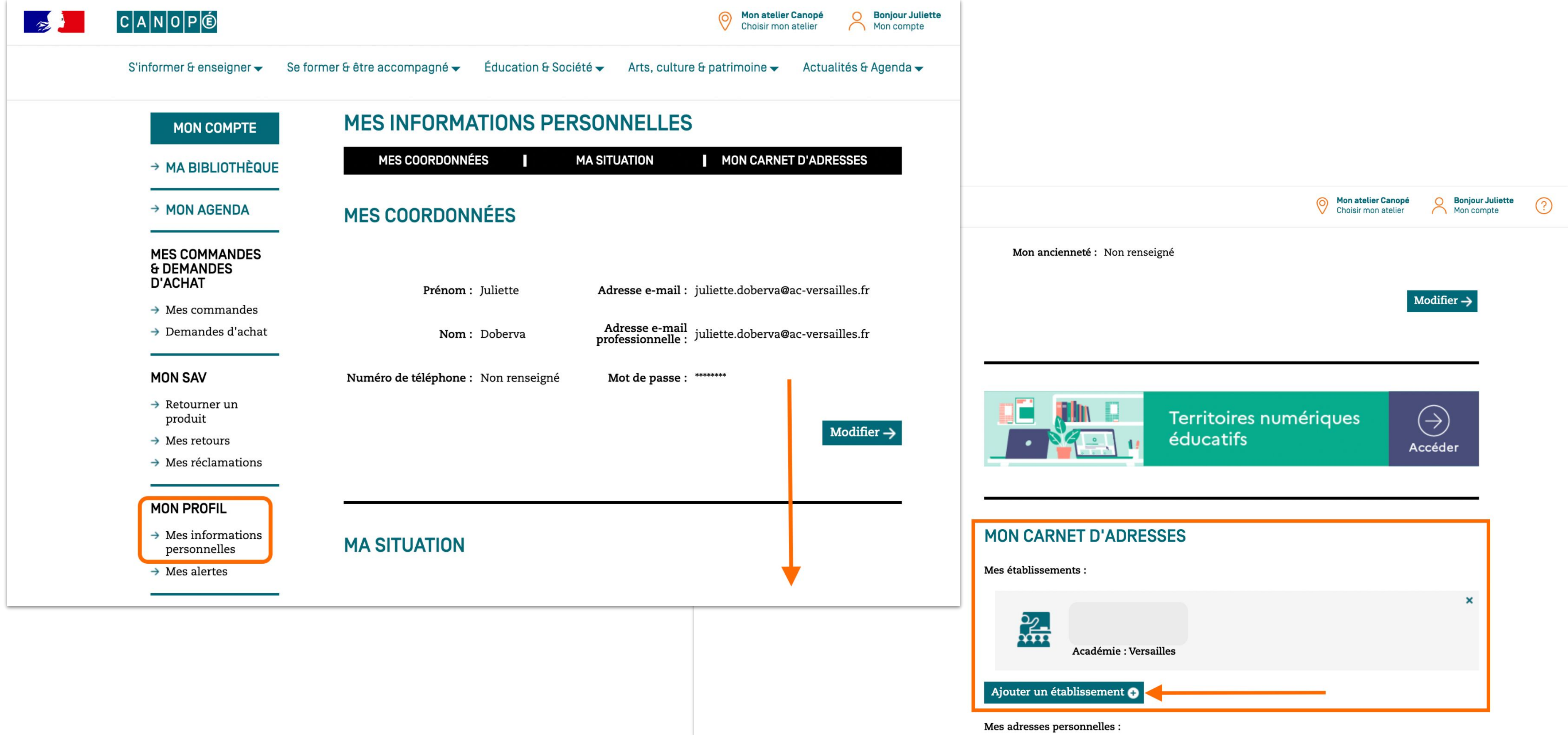

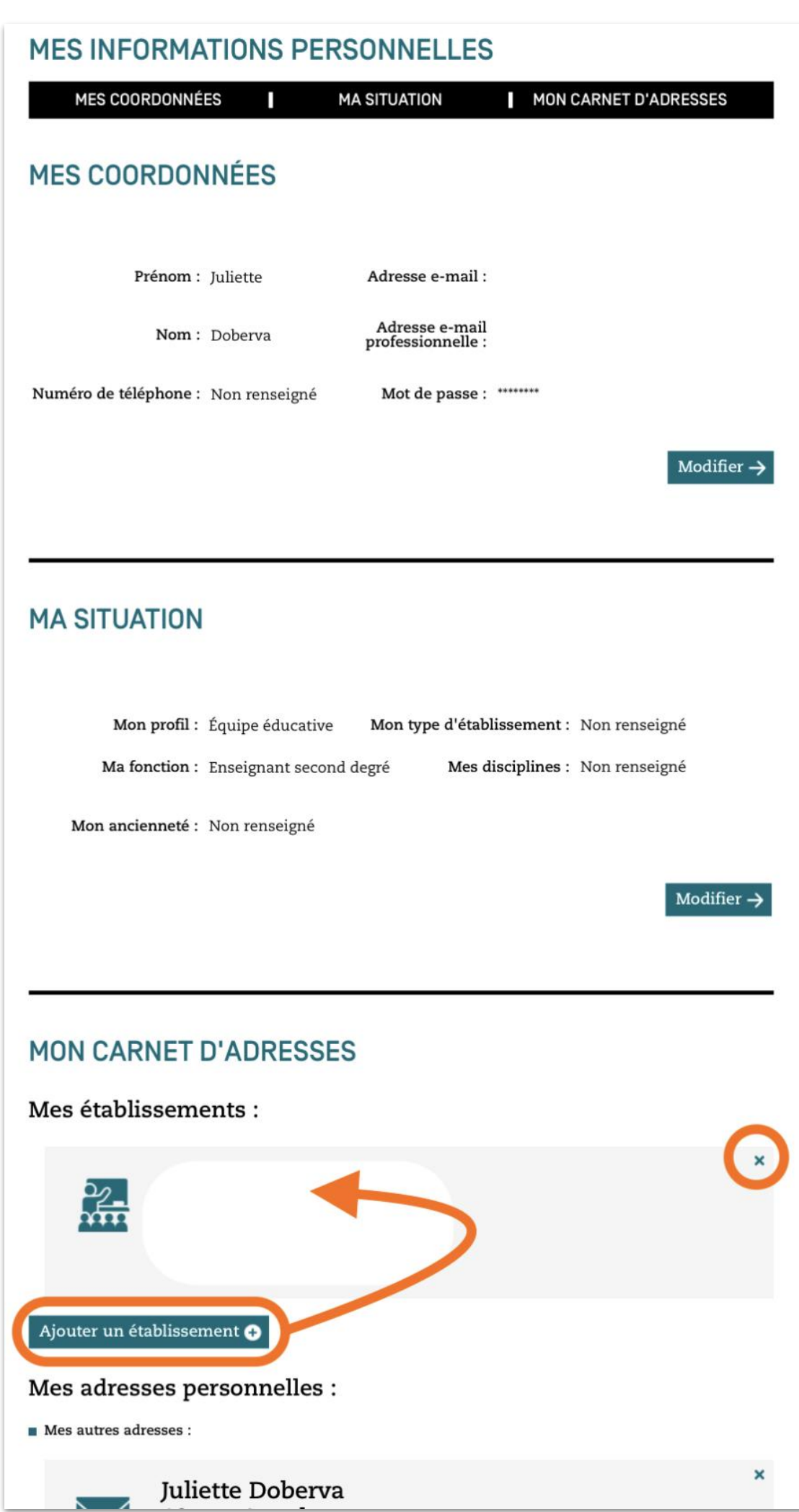

★ Bien vérifier que cette info est à jour ! *→ Supprimer les établissements précédents permet d'éviter d'activer la solution dans la mauvaise école*

#### *La connexion*

## ★ Accéder au **site TNE** depuis le site de Réseau Canopé

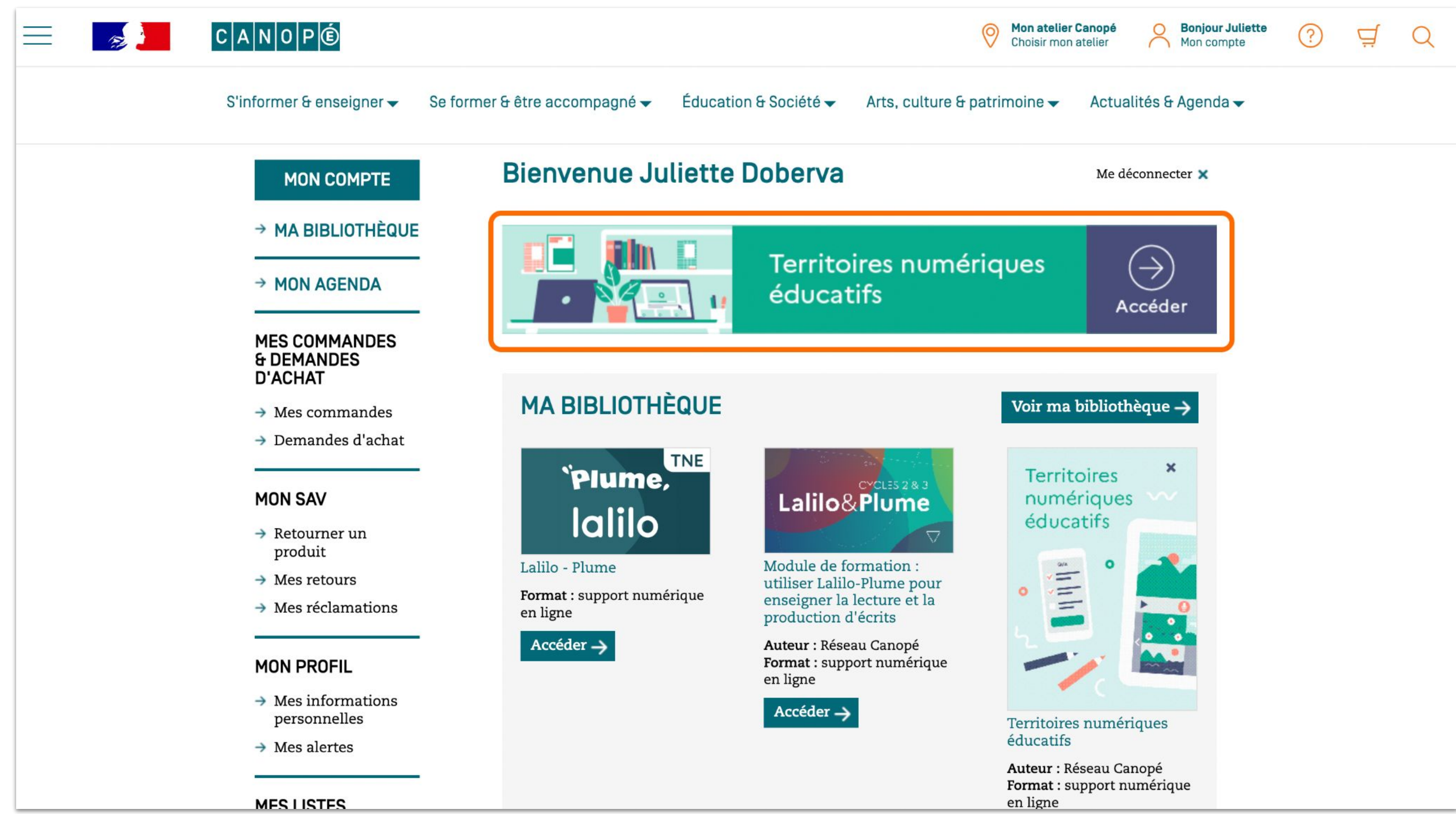

#### *La connexion*

## ★ Trouver le site de Canopé dédié aux TNE

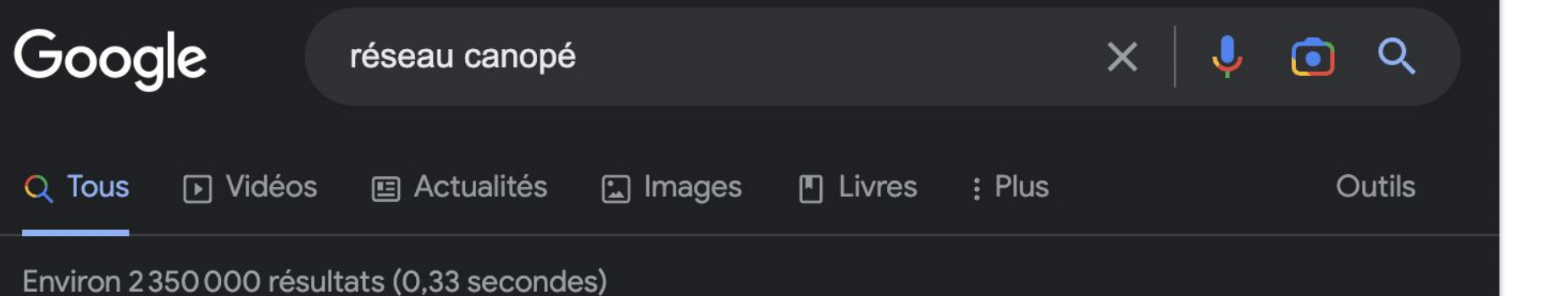

https://www.reseau-canope.fr :

#### Réseau Canopé: Le réseau de formation des enseignants

Opérateur public du ministère de l'Éducation nationale, Réseau Canopé a pour mission de former les enseignants au quotidien, notamment dans l'appropriation ... Vous avez consulté cette page de nombreuses fois. Date de la dernière visite : 19/01/23

#### Territoires Numériques Éducatifs  $\Theta$

Des sessions de formations et des ressources d'éditeurs ...

#### Les fondamentaux

En classe ou à la maison créez des moments d'apprentissage ...

#### Qui sommes-nous

Opérateur du ministère de l'Éducation nationale et de la ...

Connectez-vous Vous n'avez pas encore de compte. N'attendez plus ! Une fois votre ...

#### coucou@plume-app.co

Google ା Vidéos Q Tous Environ 9490 résultats (0.29 secondes) https://tne.reseau-canope.fr :

Le site TNE vous propose des modules de formation, des solutions numériques ... Pour accéder à TNE, un compte reseau-canope.fr éligible est indispensable. Vous avez consulté cette page de nombreuses fois. Date de la dernière visite : 20/01/23

Inscription

Les formations Comment m'inscrire à une formation en ligne / à un ...

Les solutions numériques ... Le dispositif TNE propose une banque de solutions ...

Le compte utilisateur Comment créer mon compte pour accéder à TNE ? Le dispositif ...

#### La connexion

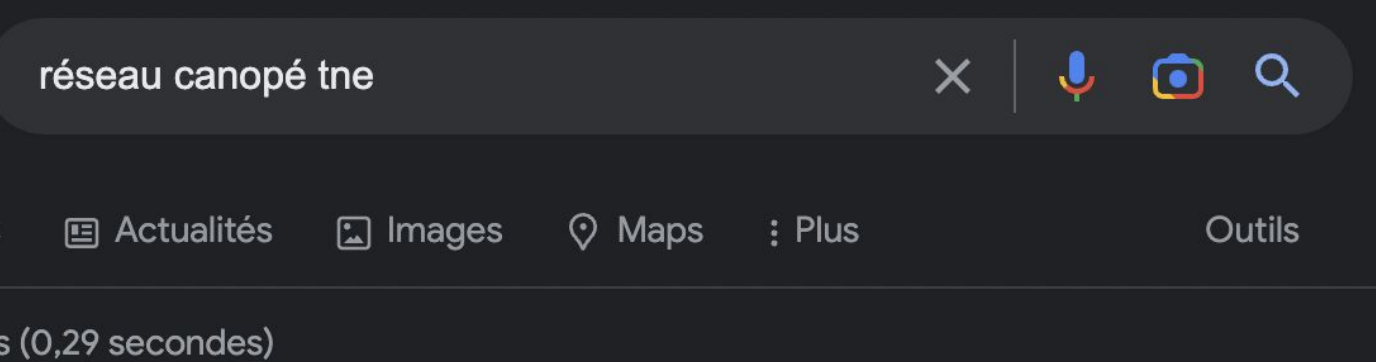

#### Territoires Numériques Éducatifs - TNE - Réseau Canopé

tne.reseau-canope.fr est un site Réseau Canopé. Pour y ...

#### lalilosupport@renaissance.com

### ★ Se rendre sur **www.tne.reseau-canope.fr**

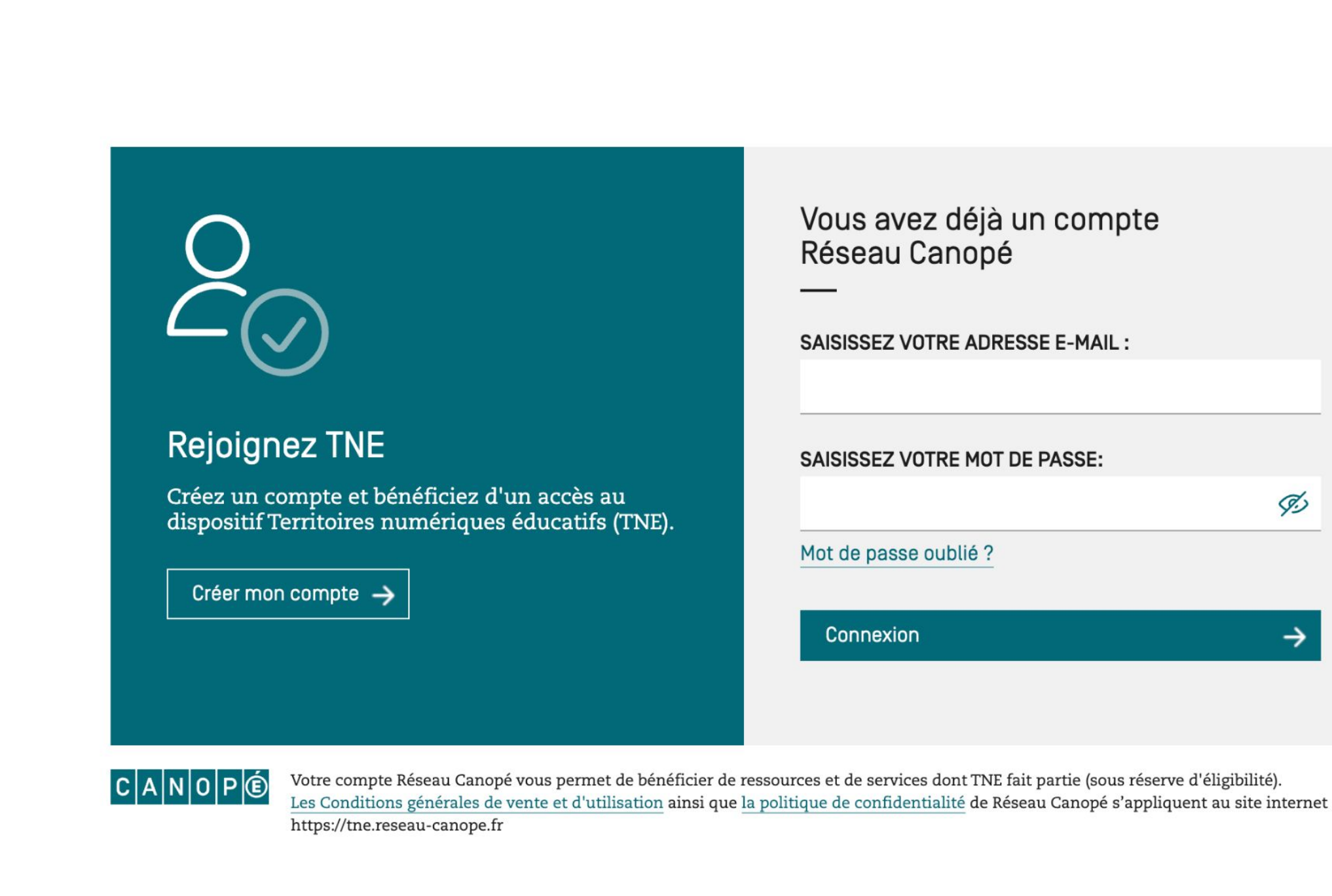

#### *La connexion*

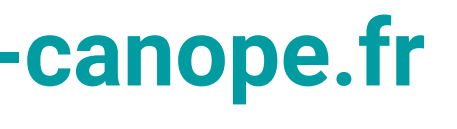

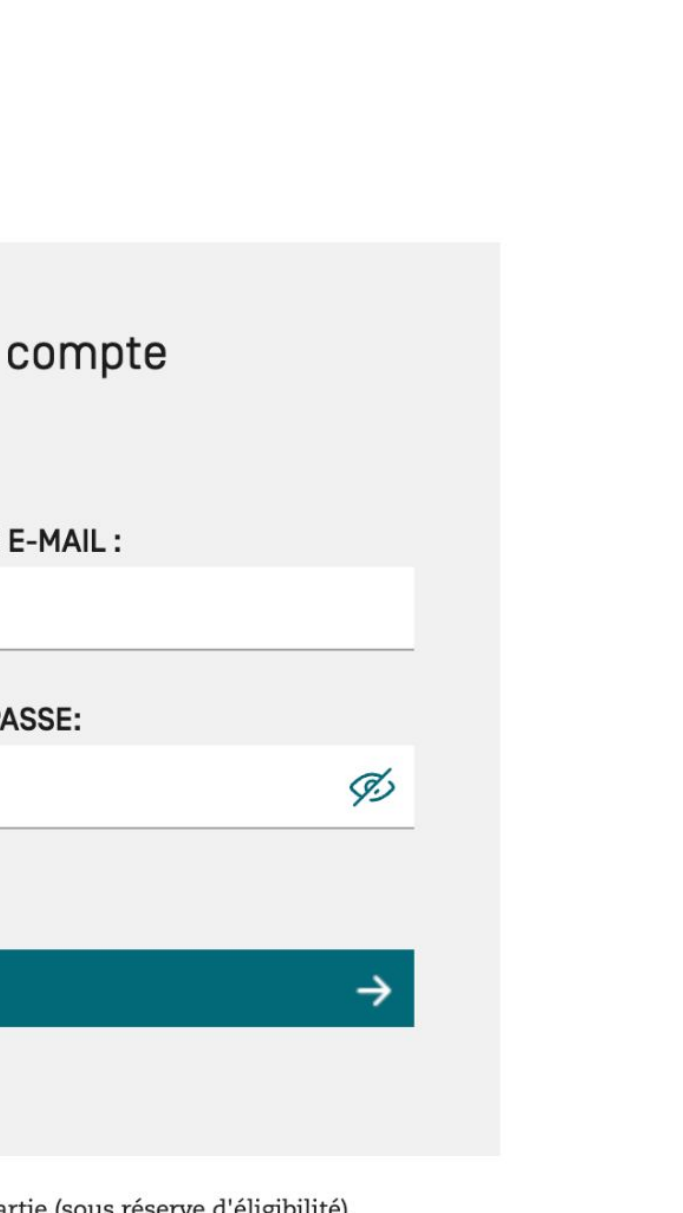

## \* À la une ! Cliquez sur "En savoir plus"...

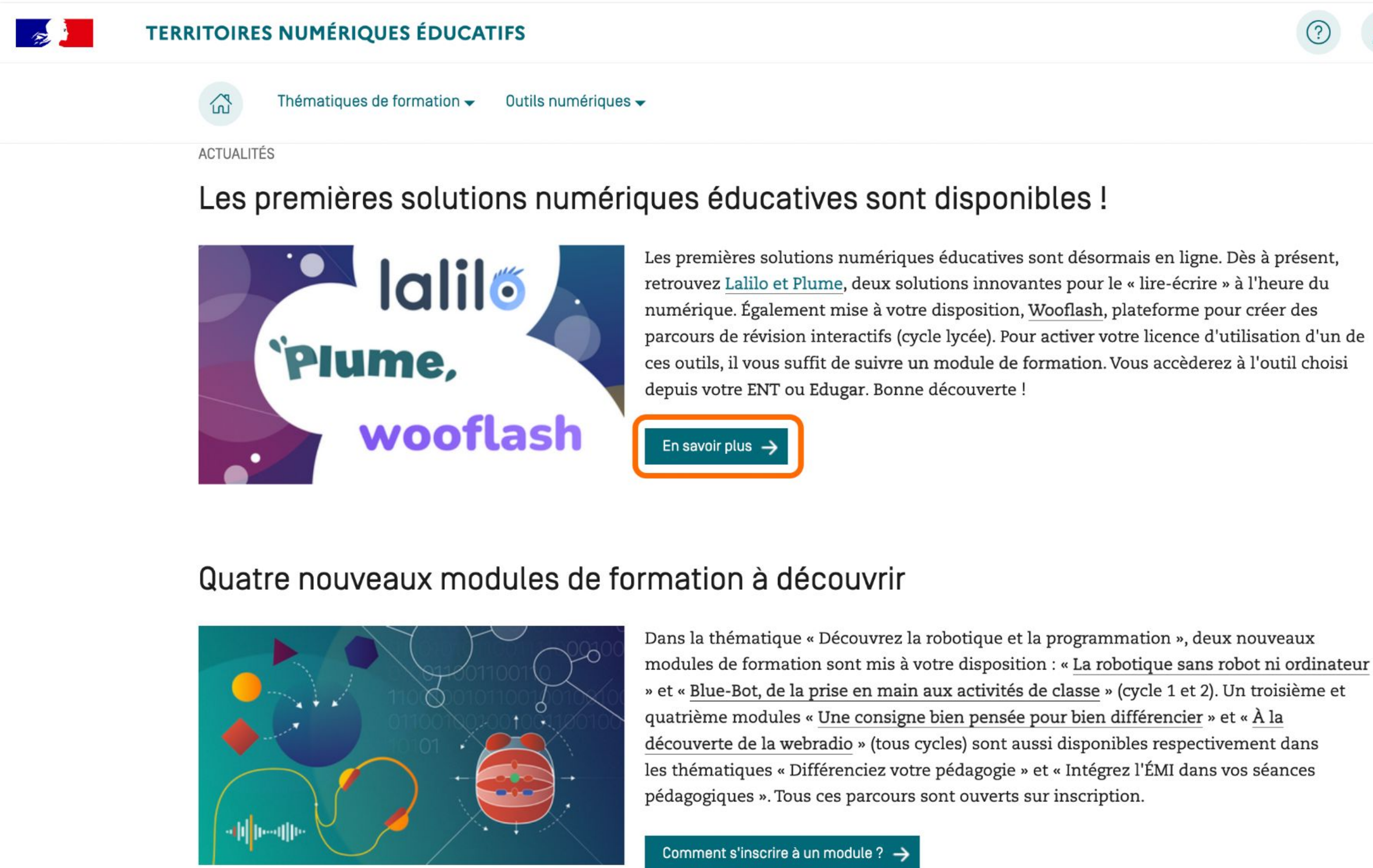

#### coucou@plume-app.co

### L'accès à la formation

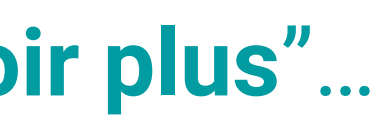

**Bonjour Juliette** 

#### lalilosupport@renaissance.com

## ★ … **OU** cliquer sur "**Outils numériques**",

### puis sur "**Solutions numériques éducatives**"

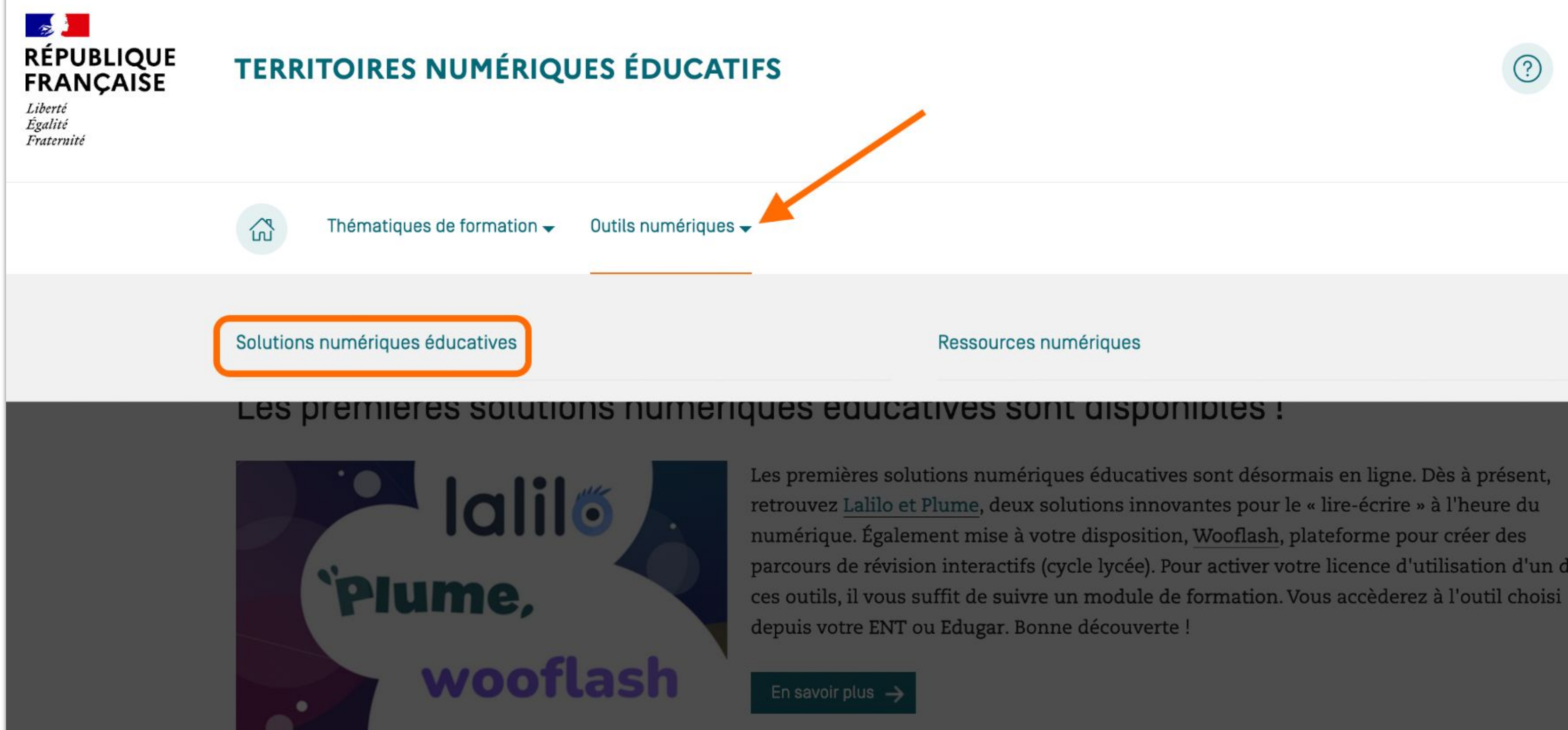

### *L'accès à la formation*

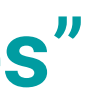

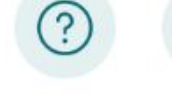

Bonjour Juliette Mon espace personnel

parcours de révision interactifs (cycle lycée). Pour activer votre licence d'utilisation d'un de

### ★ Sélectionner les solutions **Lalilo** et **Plume** *l'une ou l'autre de ces 3 briques*

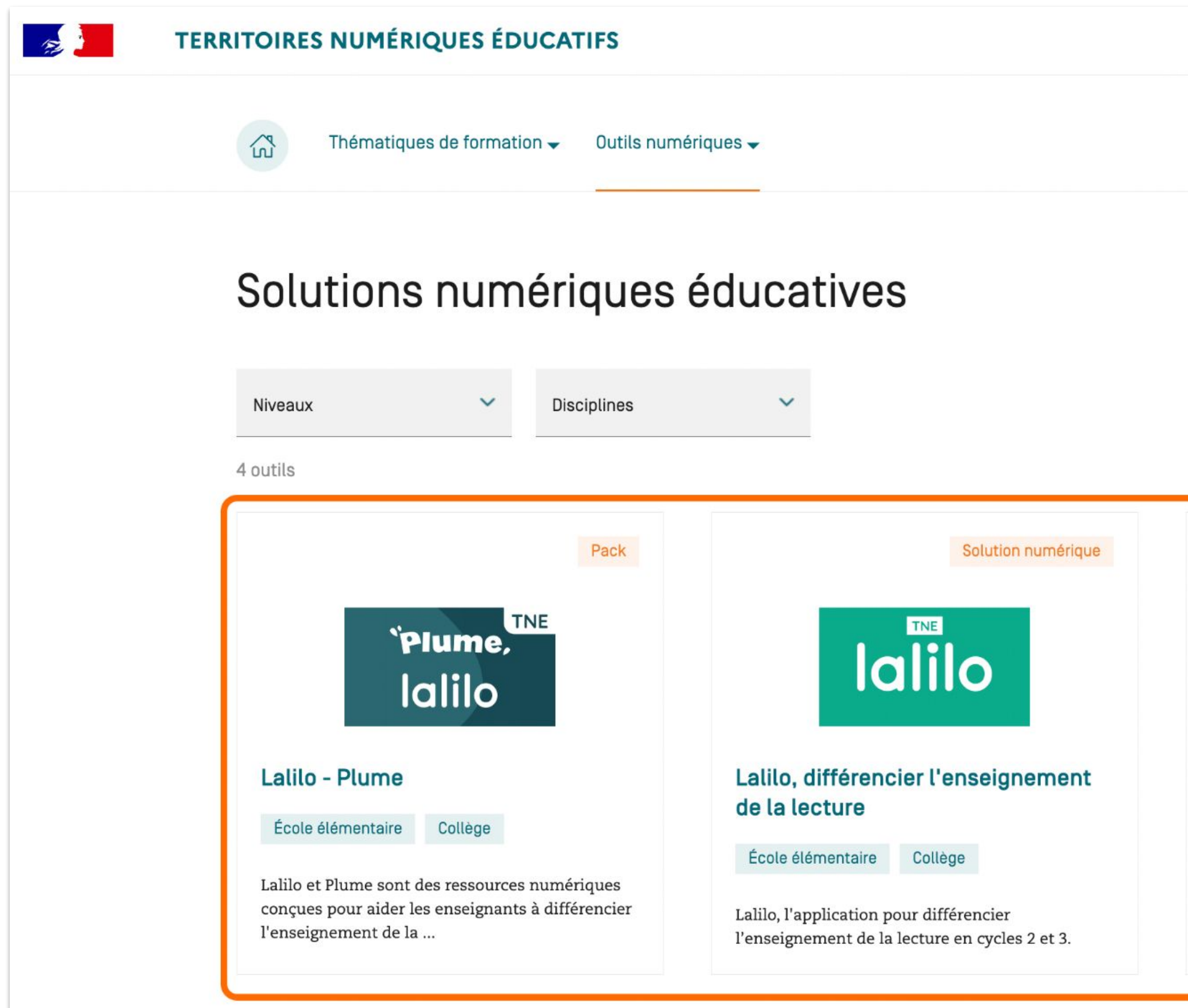

### *L'accès à la formation*

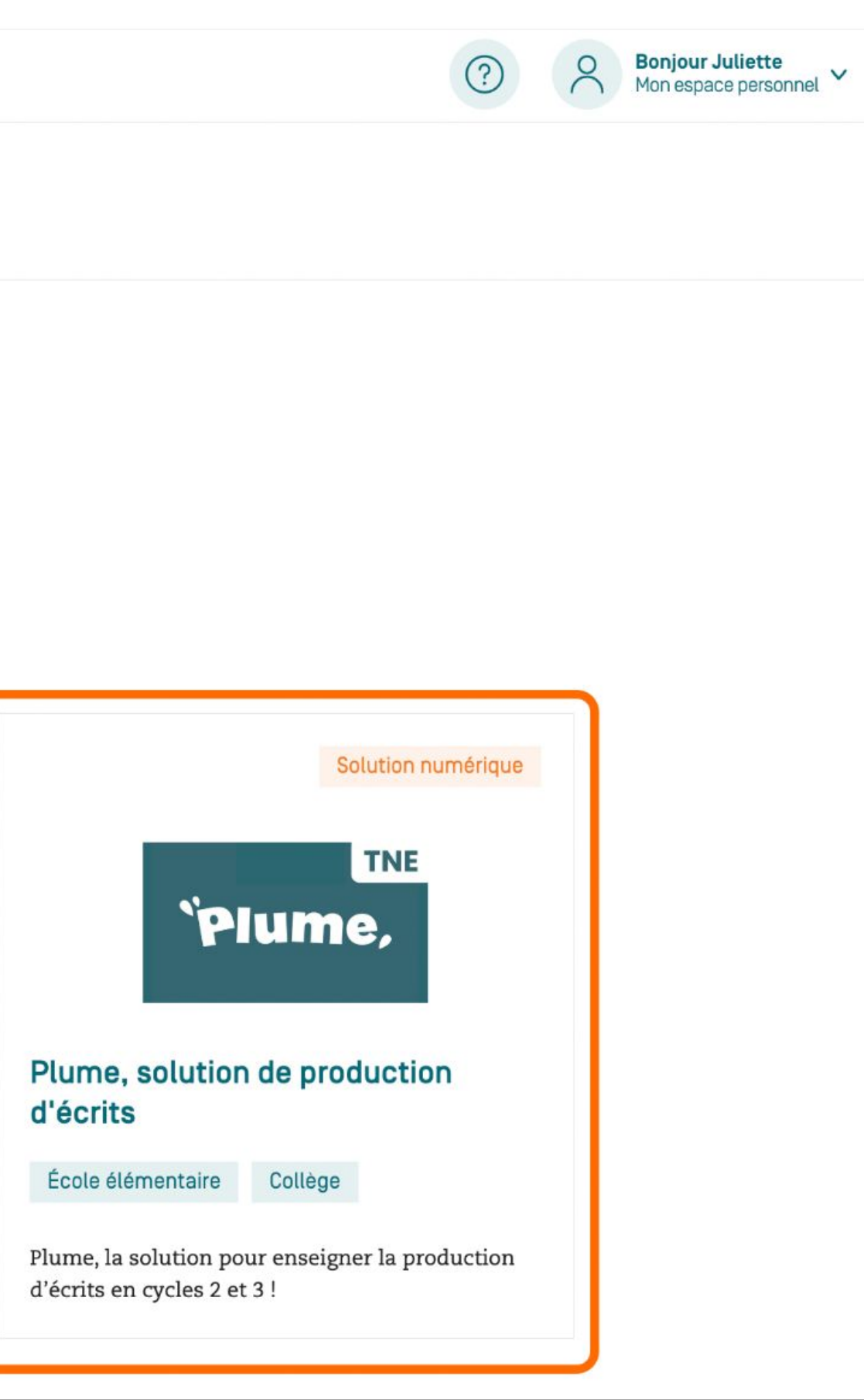

## ★ Accéder au parcours de formation en cliquant sur "**Découvrir ce module**"

On vous accompagne dans la prise en main de cet outil

Vous souhaitez utiliser Plume, solution de production d'écrits?

Suivez ce module pour prendre en main cet outil ! Vous pourrez ensuite demander l'activation de votre licence d'utilisation et y accéder depuis votre ENT ou EduGAR.

En savoir plus

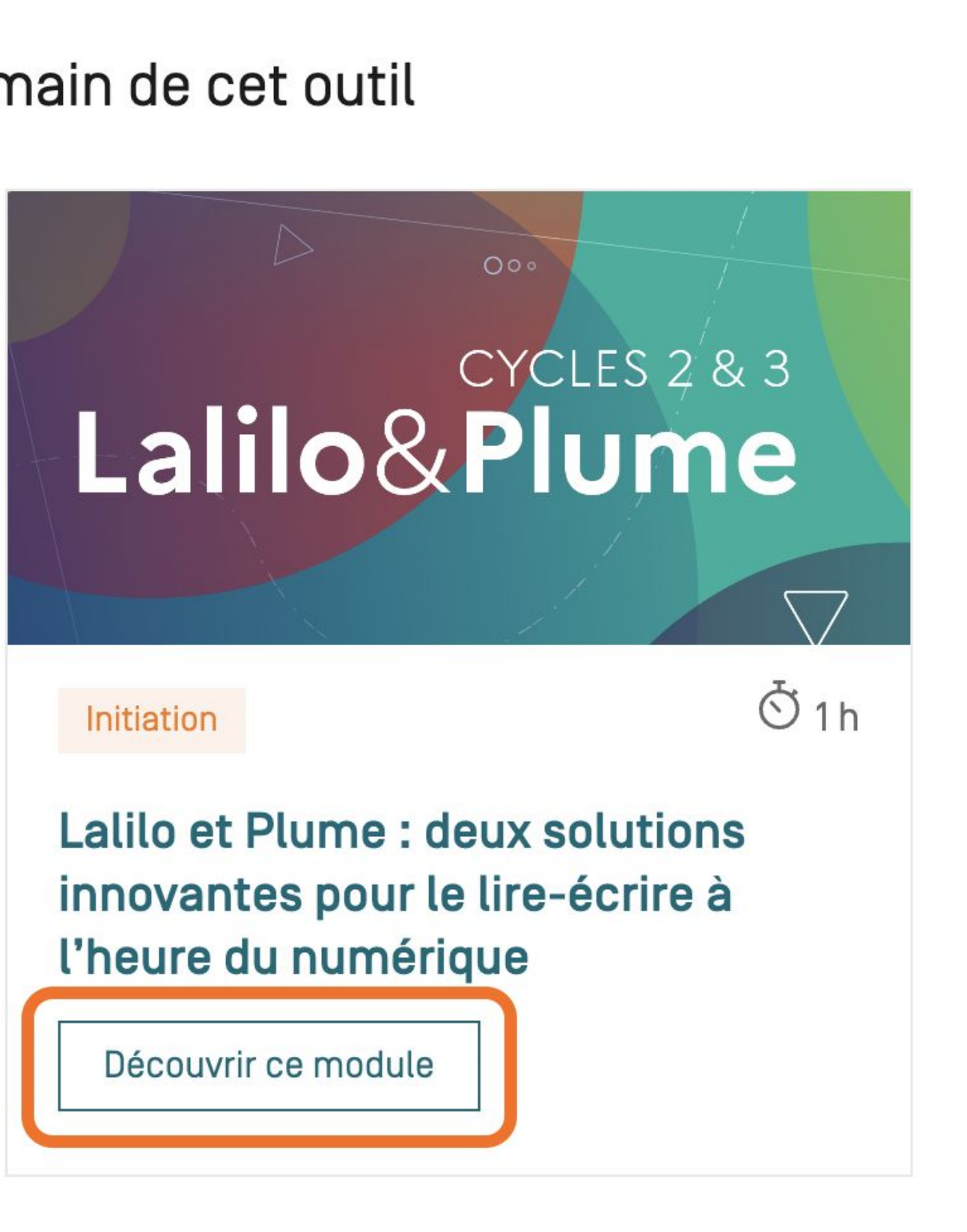

### *L'accès à la formation*

# ★ Suivre le parcours en consultant les **différents supports**

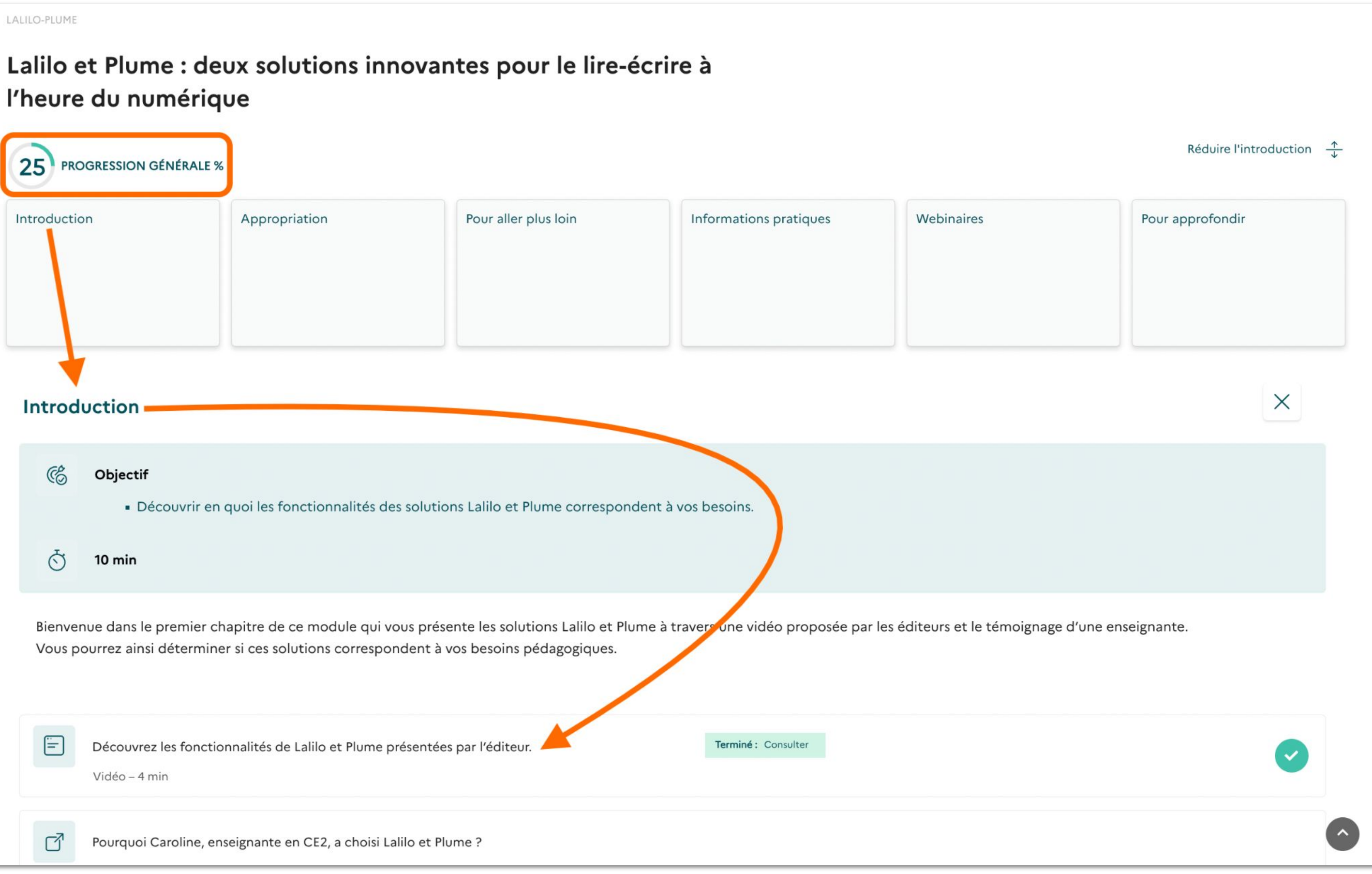

### *L'accès à la formation*

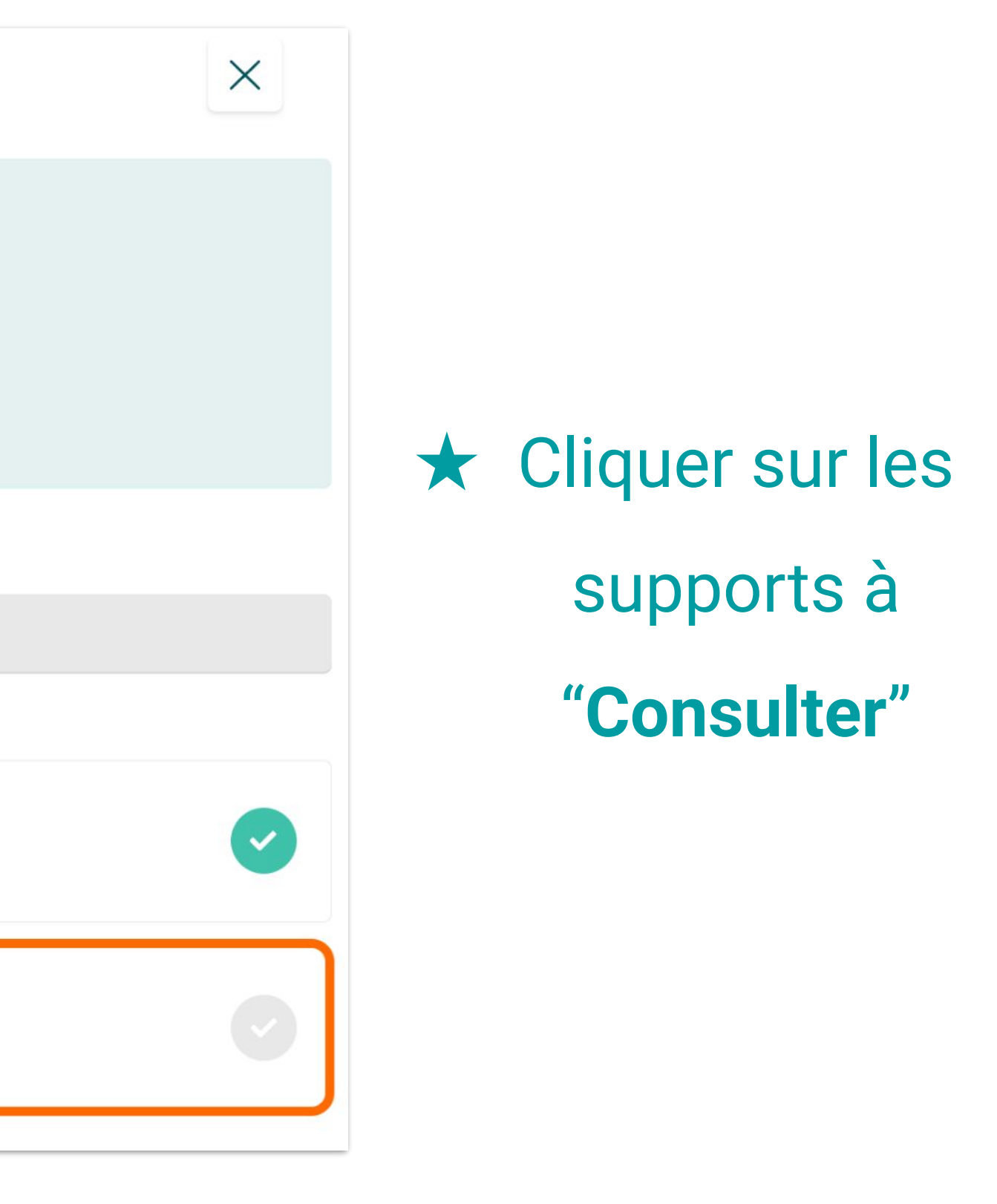

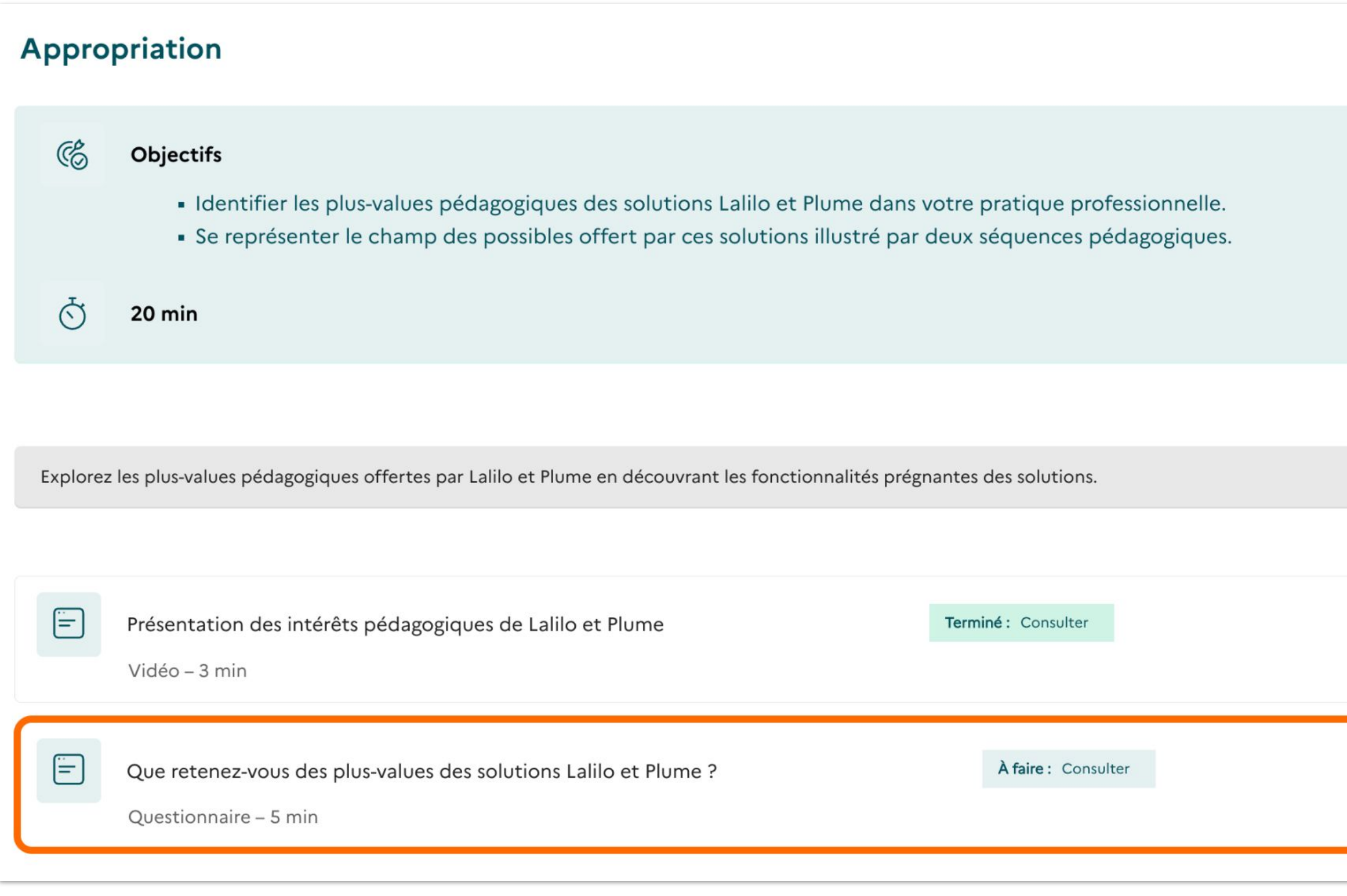

### *La formation*

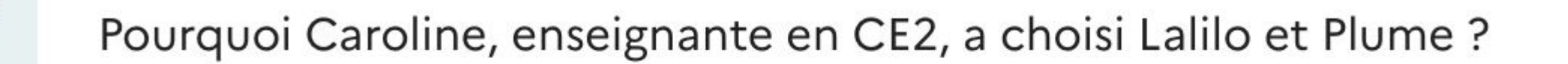

Livret interactif - 4 min

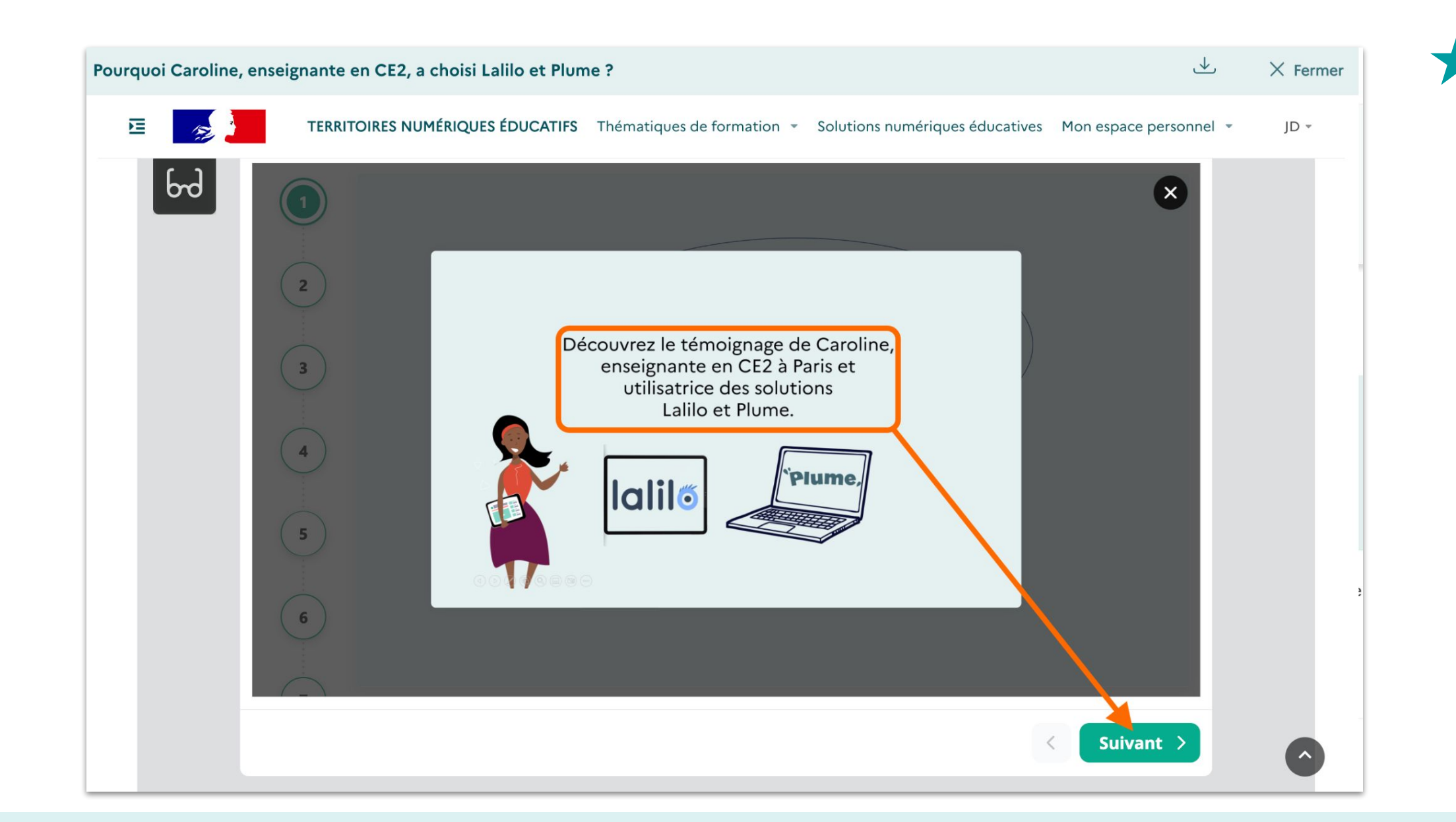

 $\Box$ 

# ★ Accéder au témoignage d'une enseignante utilisatrice des deux solutions sous la forme d'un **livret interactif**

#### *La formation*

5 questions pour savoir si les solutions Lalilo et Plume correspondent à vos besoins.

Questionnaire - 2 min

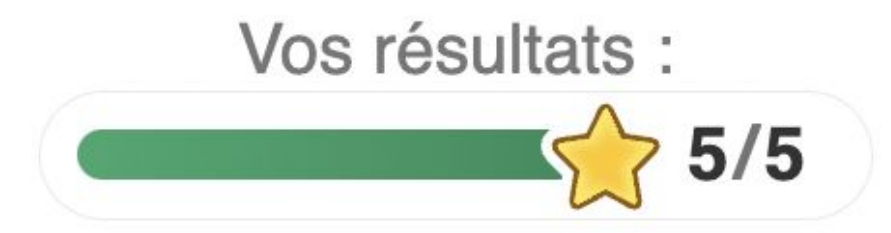

Ces solutions sont faites pour vous ! Dirigez-vous maintenant vers le chapitre : Appropriation.

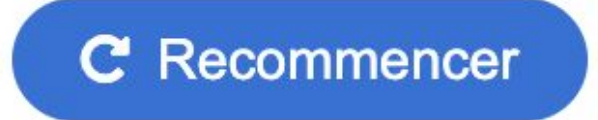

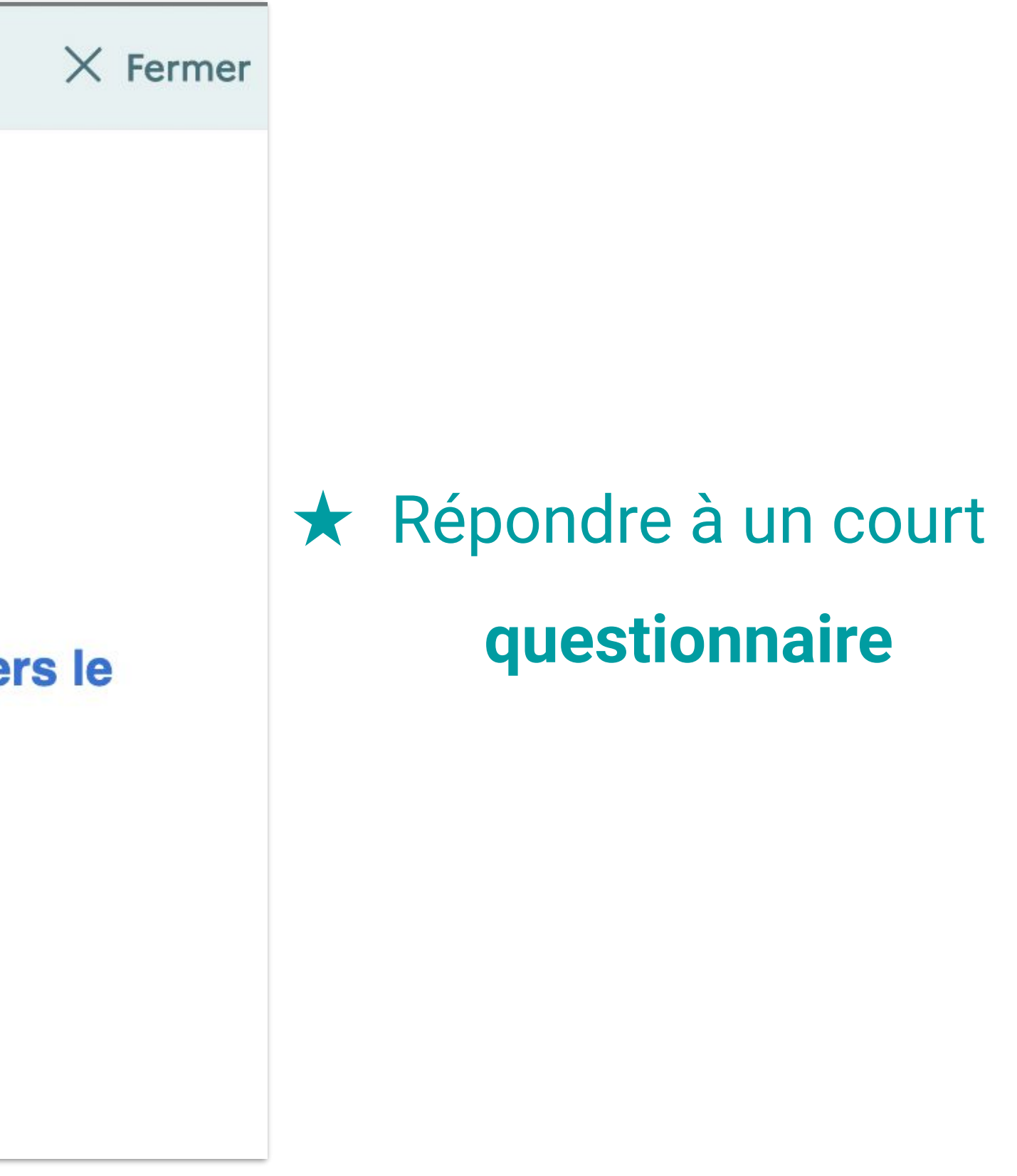

#### *La formation*

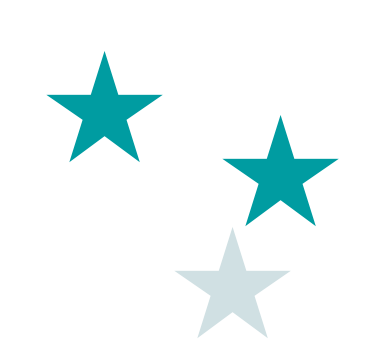

# Après la formation L'activation des solutions

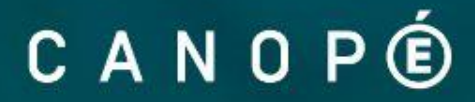

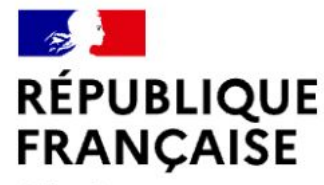

#### **TERRITOIRES NUMÉRIQUES ÉDUCATIFS**

Liberté Égalité Fraternité

 $\mathbb{Z}$ 

Thématiques de formation v Outils numériques v

**ACTUALITÉS** 

Mes so Mes at Mon c

> La gest fait sur

#### Les premières solutions numériques éducatives sont disponibles !

Les premières solutions numériques éducatives sont désorm retrouvez Lalilo et Plume, deux solutions innovantes pour le « lire-ée numérique. Également mise à votre disposition, Wooflash, plateforn parcours de révision interactifs (cycle lycée). Pour activer votre licen ces outils, il vous suffit de suivre un module de formation. Vous acce depuis votre ENT ou Edugar. Bonne découverte !

En savoir plus  $\rightarrow$ 

- ★ Retrouver ses **formations**
- 
- 

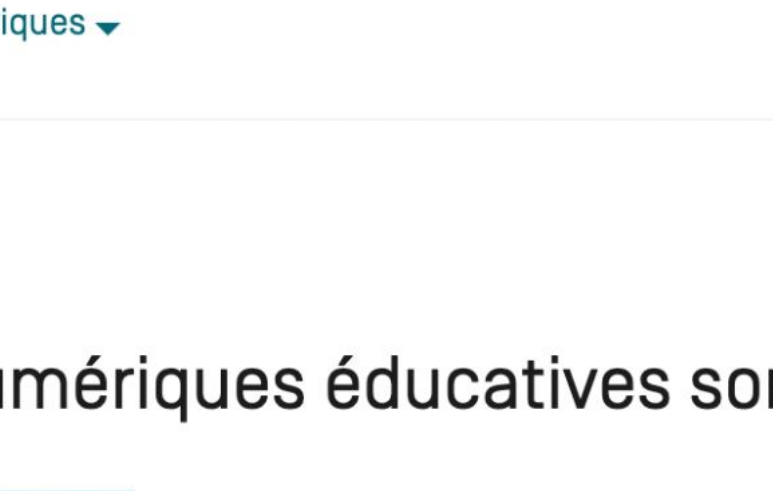

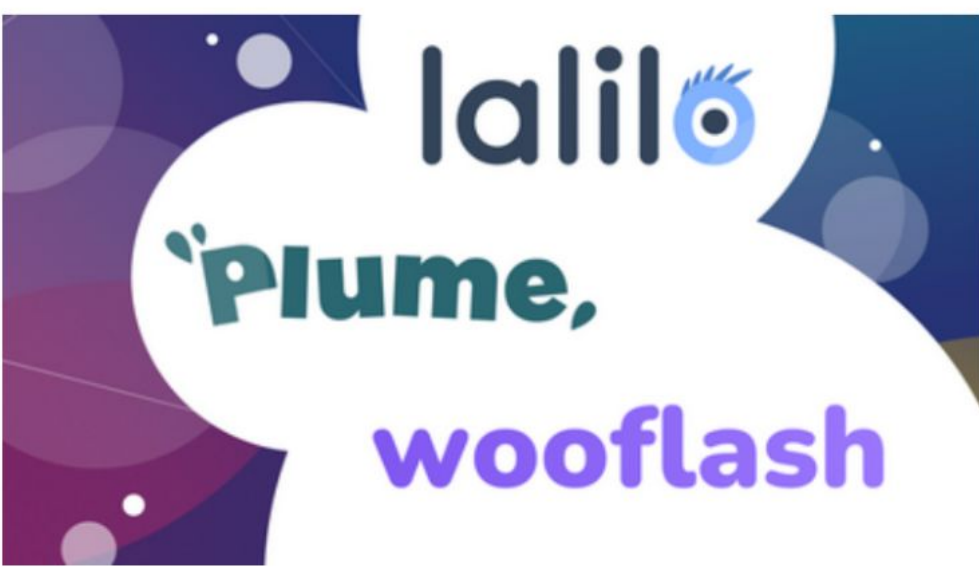

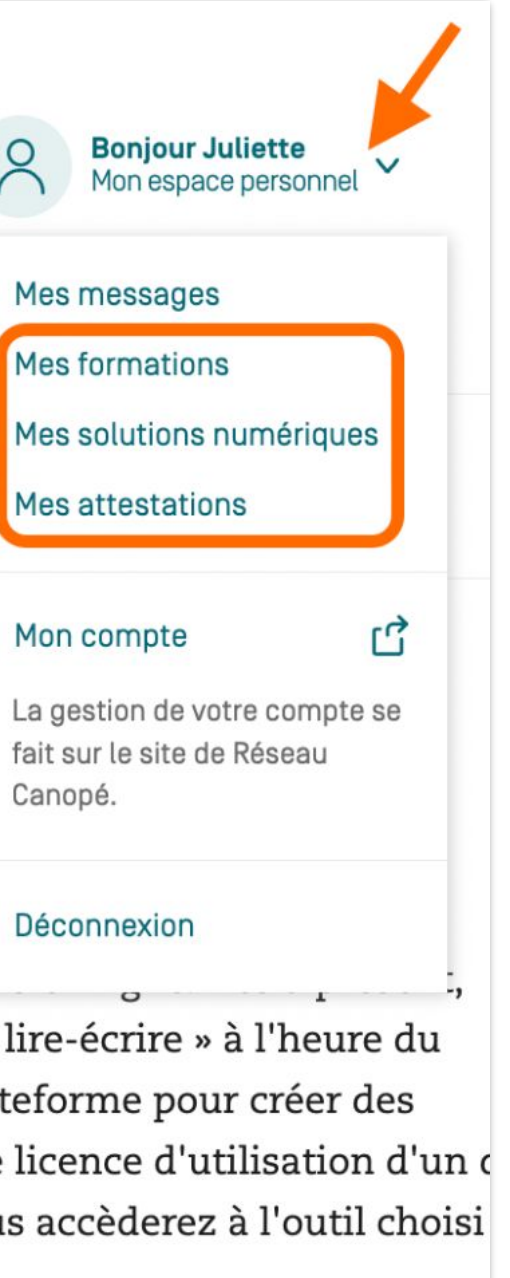

★ Demander et suivre l'**activation** des solutions ★ Télécharger son **attestation de formation**

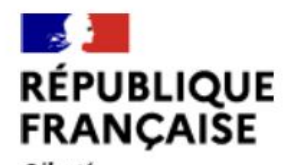

Liberté<br>Égalité Fraternite

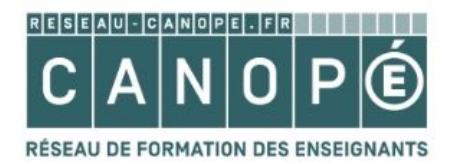

#### **ATTESTATION DE FIN DE FORMATION**

Je soussignée, Madame Marie-Caroline MISSIR, Directrice Générale de Réseau Canopé, atteste que :

Juliette Doberva exerçant les fonctions de : Enseignant second degré, Collège Carnot, a suivi la formation "Lalilo et Plume : deux solutions innovantes pour le lire-écrire à l?heure du numérique ".

#### Objectifs de la formation :

Dans cette formation vous allez découvrir les applications Lalilo et Plume, non pas sous un angle technique mais sous un angle pédagogique. Comment ses solutions peuvent soutenir votre pédagogie et les apprentissages de vos élèves en classe et/ou à la maison ? Comment favoriser l'autonomie de vos élèves pour différencier leurs apprentissages et permettre à chacun d'apprendre à son rythme et à son niveau ? Comment Lalilo et Plume peuvent être utilisées de manière complémentaire pour travailler le lien lecture/écriture ? Nous répondrons à toutes ces questions tout au long de cette formation.

Nature de la formation : initiation

Date: 04/01/2023

Cette attestation lui est délivrée pour servir et faire valoir ce que de droit.

Fait à Chasseneuil-du-Poitou, le 04/01/2023

 $\mu$ 

Marie-Caroline MISSIR Directrice Générale

Dans votre intérêt, conservez cette attestation sans limitation de durée. Elle peut vous être utile pour la suite de votre parcours professionnel.

## $\star$  L'attestation de formation

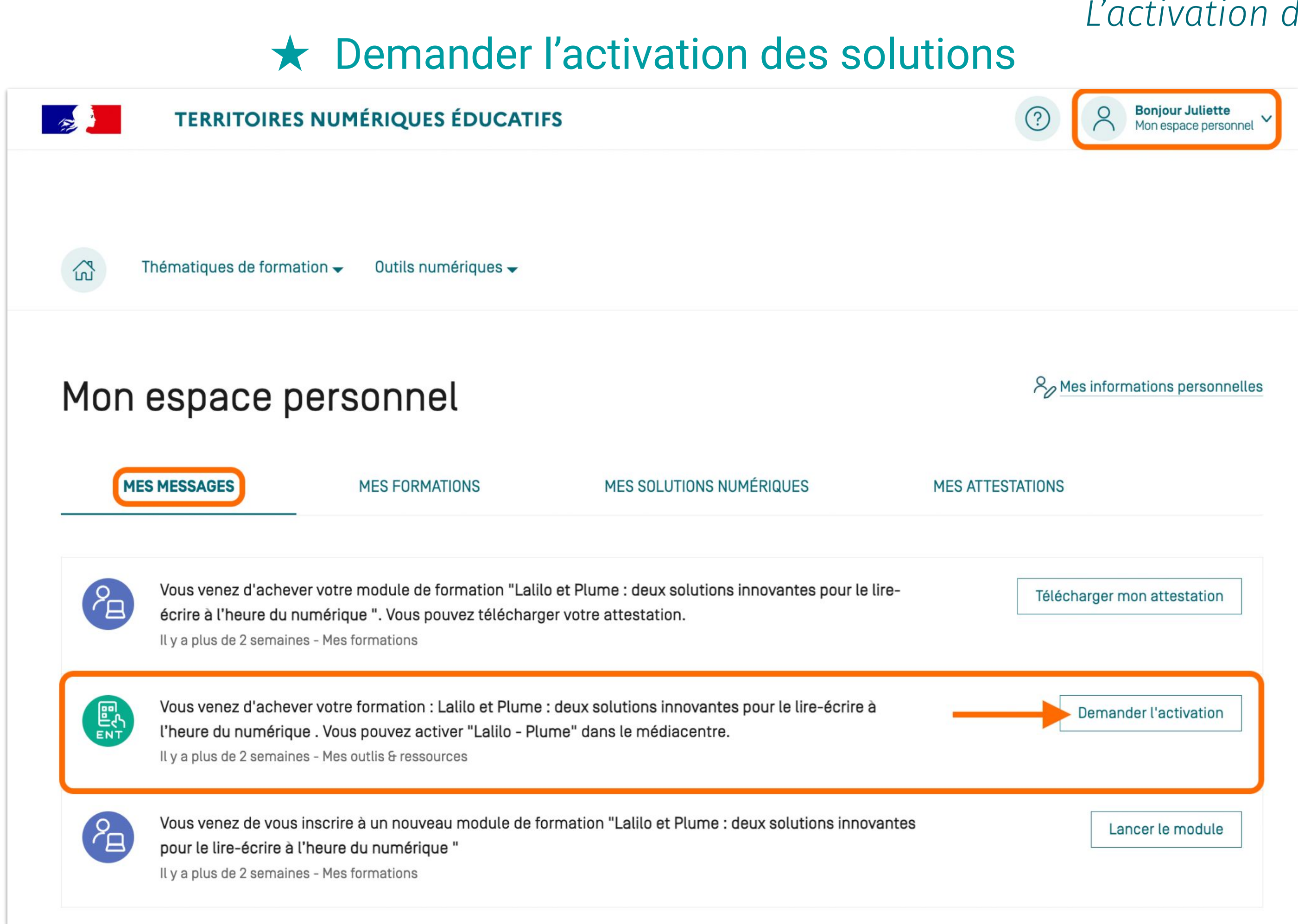

## ★ Demander l'activation des solutions

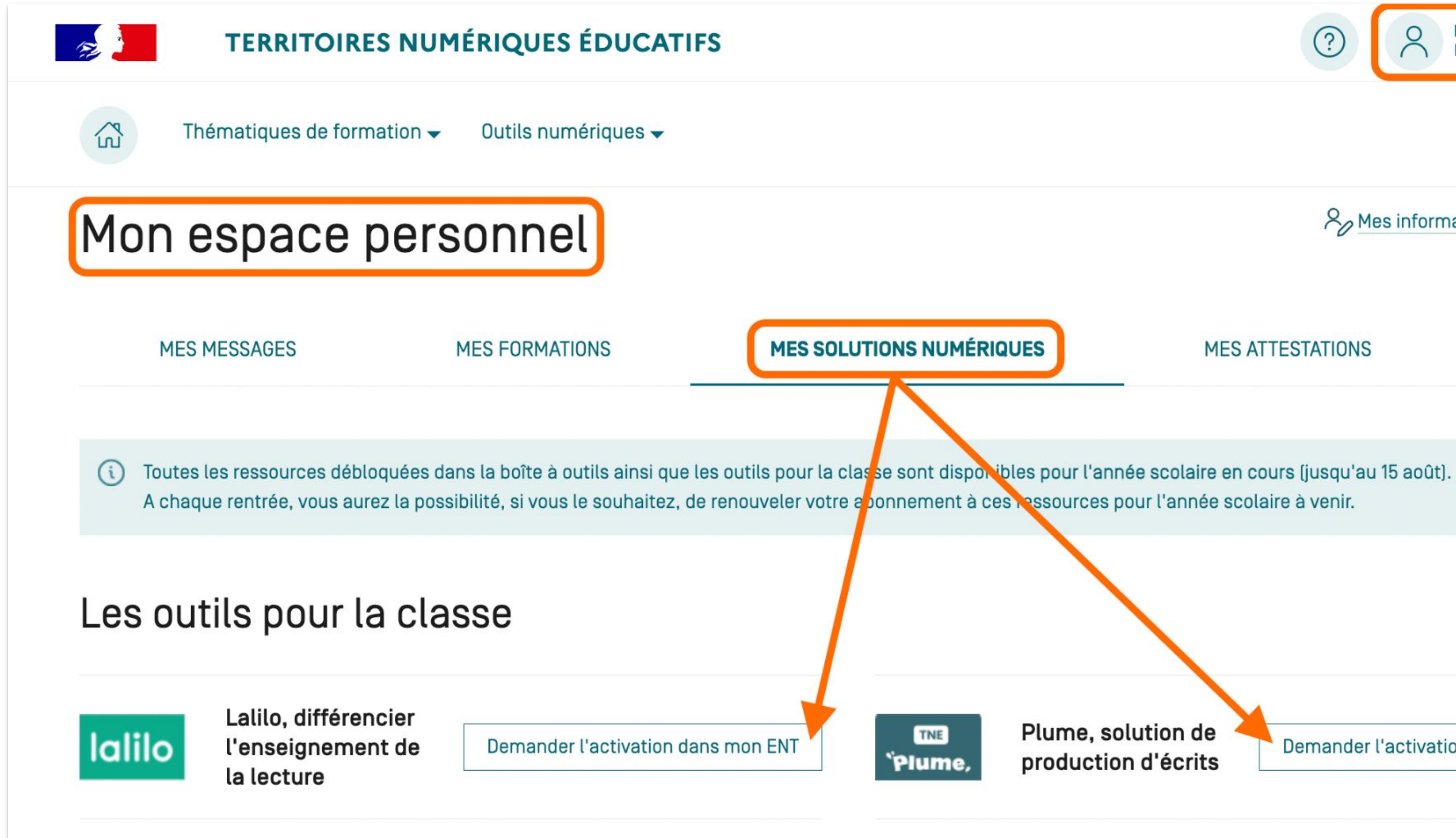

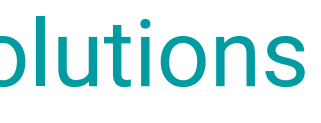

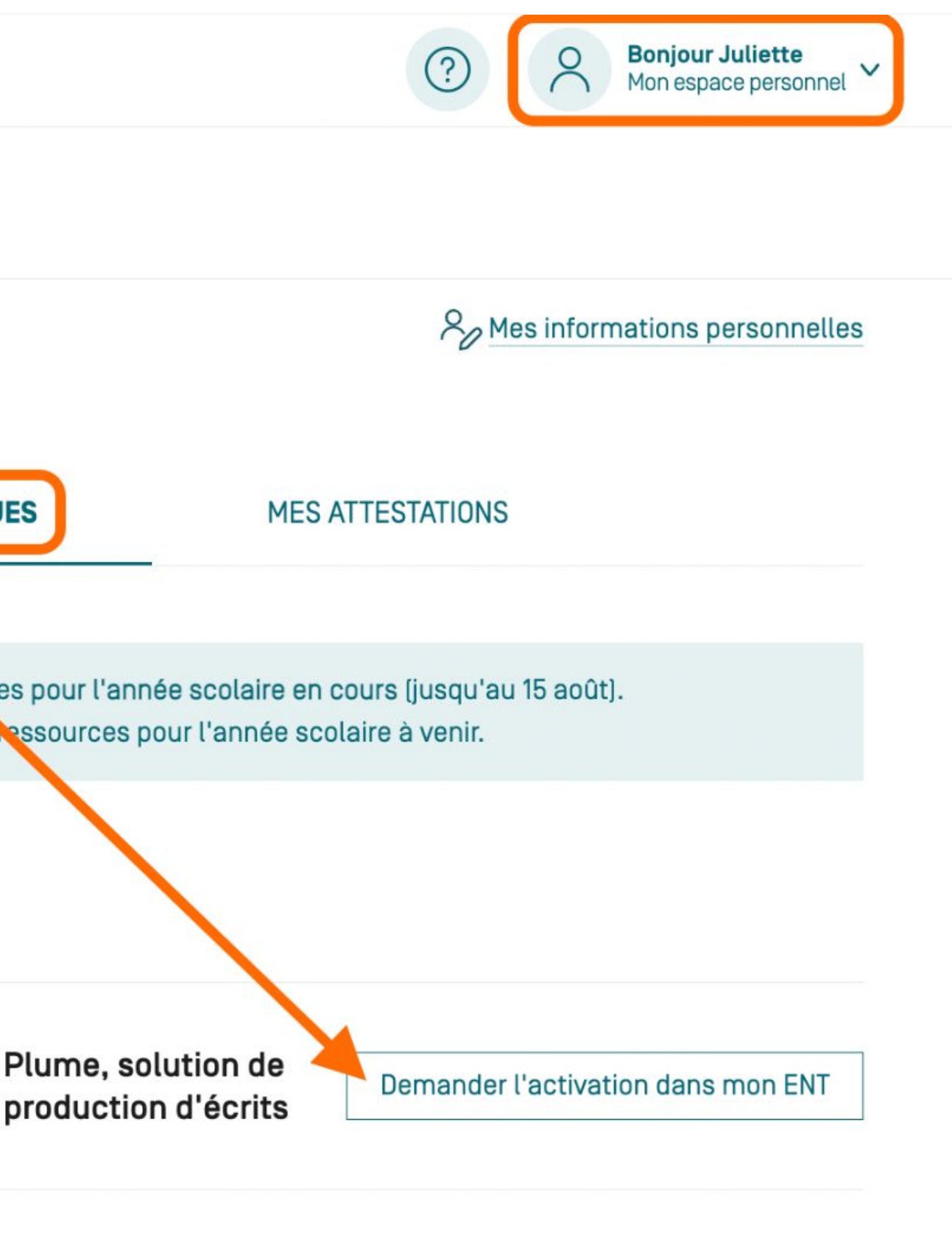

#### Je souhaite activer Lalilo - Plume

Pour installer Lalilo - Plume dans le mediacentre EduGAR (accessible via ENT et Educonnect), merci de renseigner les informations suivantes.

Établissement scolaire concerné

Collège Carnot  $(0950884V)$ 15 rue Victor Puiseux - 95100 Argenteuil

#### Je précise les classes concernées

Nom des classes

ex: 6e A, 3e B

 $(i)$ 

Nombre total d'élèves

Je donne des informations complémentaires à destination du responsable d'affectation de mon établissement :

Informations complémentaires

Ces informations sont transmises lors de la commande au GAR. L'editeur de la solution, le GAR ainsi que votre responsable d'affection y ont accès.

Envoyer ma demande d'activation

 $\mathbf{E}$ 

 $\mathbf{R}$ 

- ★ Remplir le formulaire
- *Indiquer un nombre d'élèves supérieur, en cas* 
	- *d'arrivée en cours d'année…*

[coucou@plume-app.co](mailto:coucou@plume-app.co) lalilosupport@renaissance.com

#### *L'activation des solutions*

Dans le cadre du marché Solutions Numériques Educatives TNE, opéré par Réseau Canopé, nous souhaitons vous informer que Martin Thomas a souhaité bénéficier de la solution Lalilo Plume pour l'année scolaire en cours.

En conséquence, pouvez-vous transmettre au(x) responsable(s) d'affectation GAR, que la ressource Lalilo Plume doit être affectée à Martin Thomas ?

Dès lors que le responsable d'affectation de votre établissement aura attribué cette solution, elle sera mise "gratuitement" à disposition de Martin Thomas

## ★ Recevoir l'**accusé de réception** par e-mail

*Après envoi de sa demande d'activation, un courriel de* 

*confirmation sera transmis à l'adresse* 

*fonctionnelle de l'école* 

*(adresse : ce.UAI@ac-xxx.fr) afin que le responsable d'affectation GAR puisse être prévenu de la livraison des licences et des affectations à faire dans l'ENT* 

*ou le portail EduGAR.*

Courriel envoyé après l'activation des ressources Sur l'adresse établissement ce.0029999L@ac-xxx.fr

Bonjour,

jusqu'à la fin de l'année scolaire en cours.

Cordialement,

L'équipe Solutions Numériques Éducatives de Réseau Canopé

## ★ Suivre l'évolution de sa demande d'activation dans son espace personnel

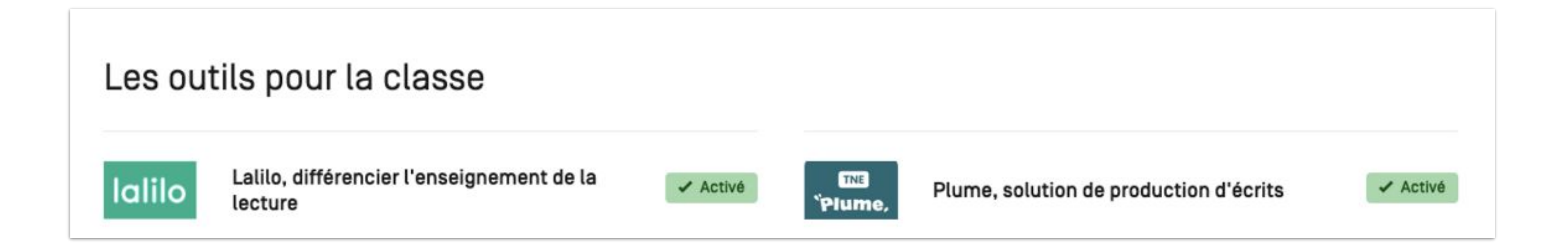

# **Question fréquente**

★

# **« J'ai essayé d'activer ma licence, mais je vois un message**  *Votre établissement ne dispose pas d'ENT.* **»**

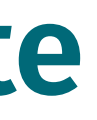

*L'activation des solutions… Un problème ?*

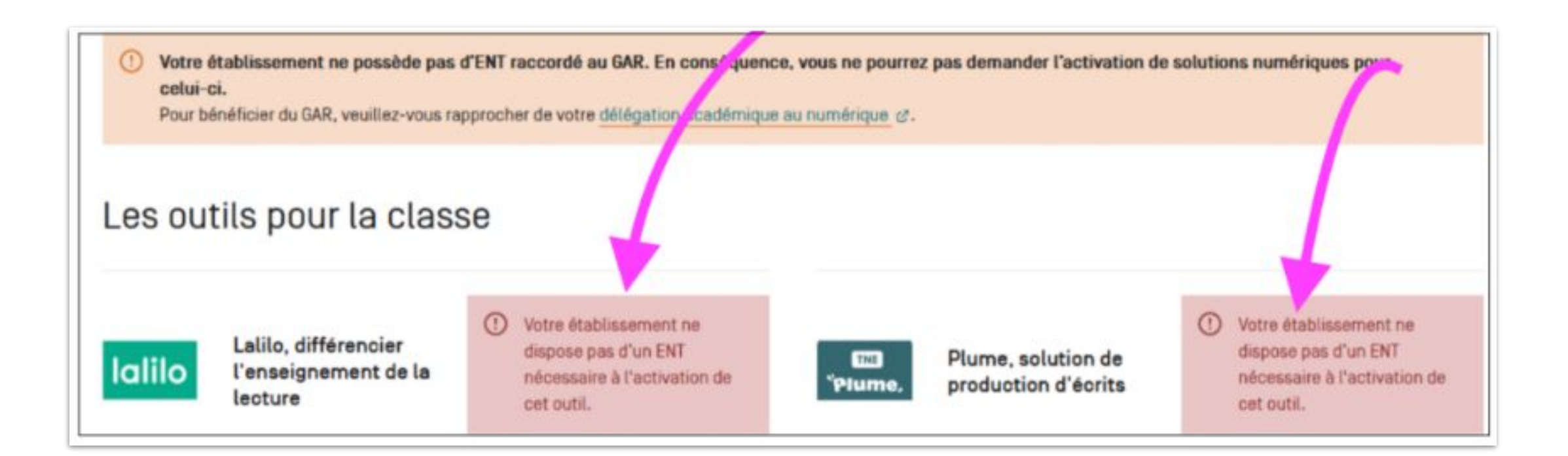

# Certains territoires sont en train de mettre en place une **solution alternative**, appelée **ÉduGAR**.

## *Tu peux te renseigner auprès de tes référents numériques.*

[coucou@plume-app.co](mailto:coucou@plume-app.co) lalilosupport@renaissance.com

#### *L'activation des solutions… Un problème ?*

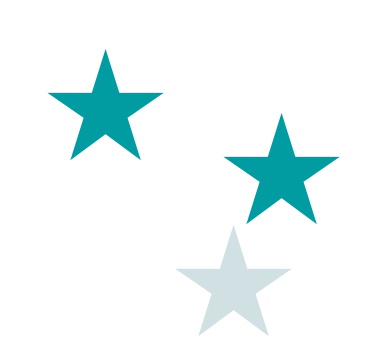

# Après l'activation L'affectation des solutions

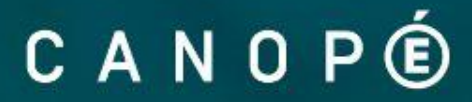

*L'affectation des solutions*

### ★ **Affecter les solutions** *via* **le GAR**

## Soit depuis l'**ENT**, soit depuis le **portail ÉduGAR**

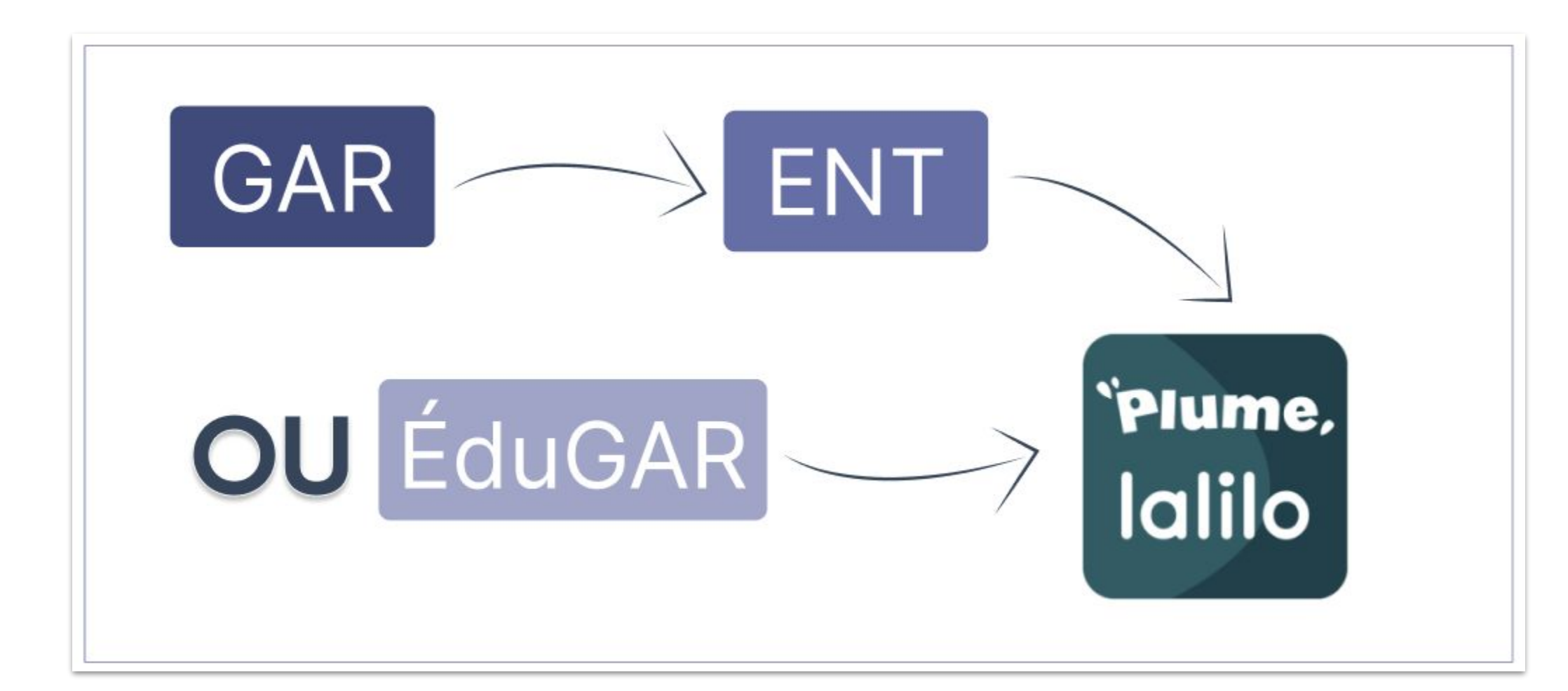

#### [coucou@plume-app.co](mailto:coucou@plume-app.co) lalilosupport@renaissance.com

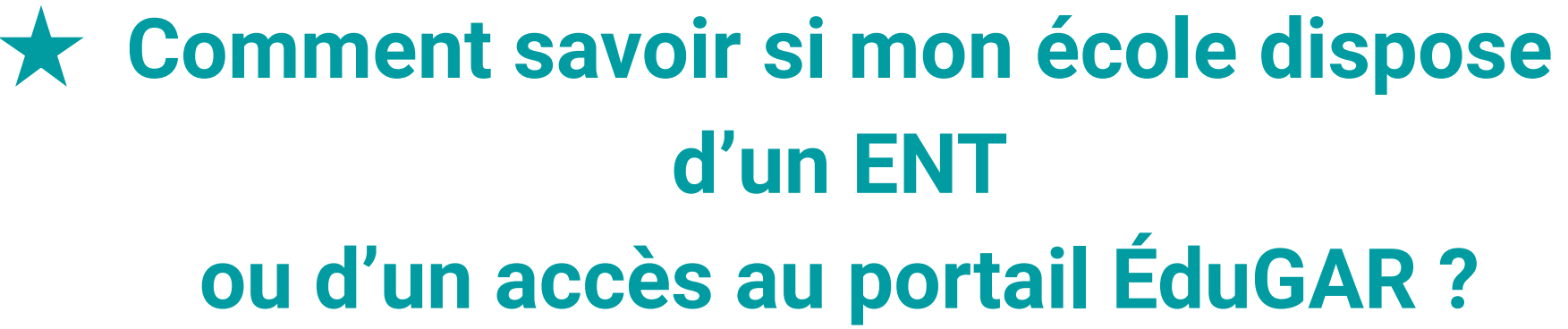

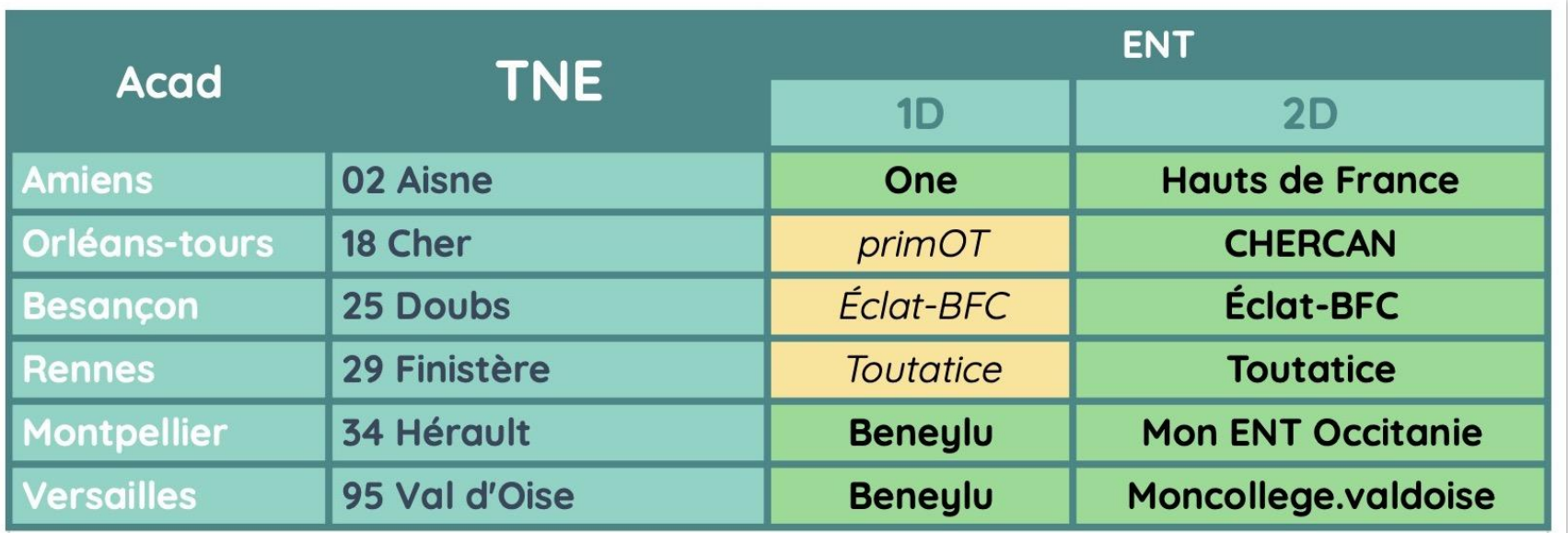

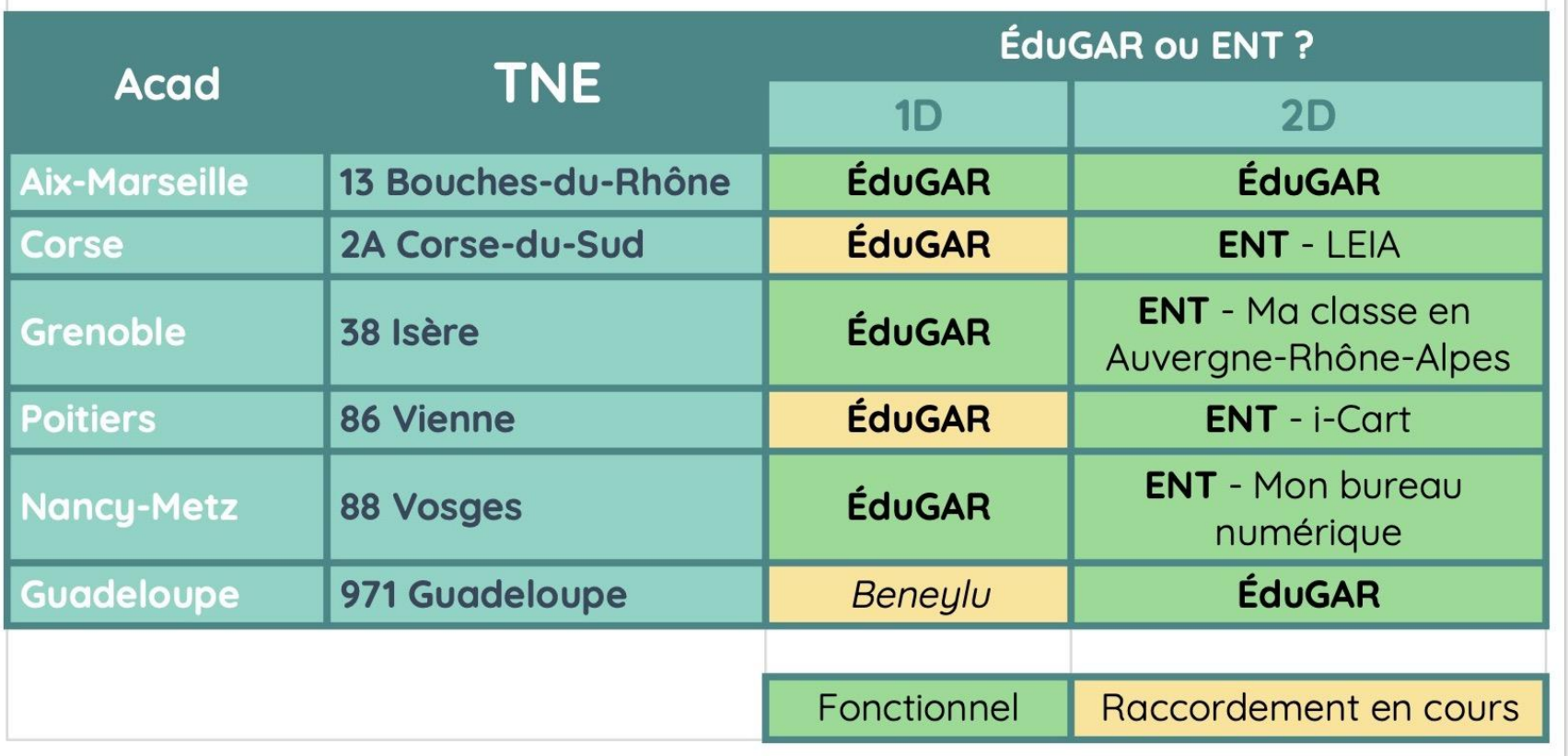

### *L'affectation des solutions… Une question ?*

# **Question fréquente**

### ★ **Qu'est-ce que le GAR ?**

- C'est le Gestionnaire d'Accès aux Ressources (ou le médiacentre), comme
	- les autres applications, il est accessible depuis l'ENT.
- C'est une sorte de **bibliothèque** dans laquelle on retrouve des **ressources**
	- (dictionnaire, manuel) et **solutions numériques** (Lalilo/Plume).

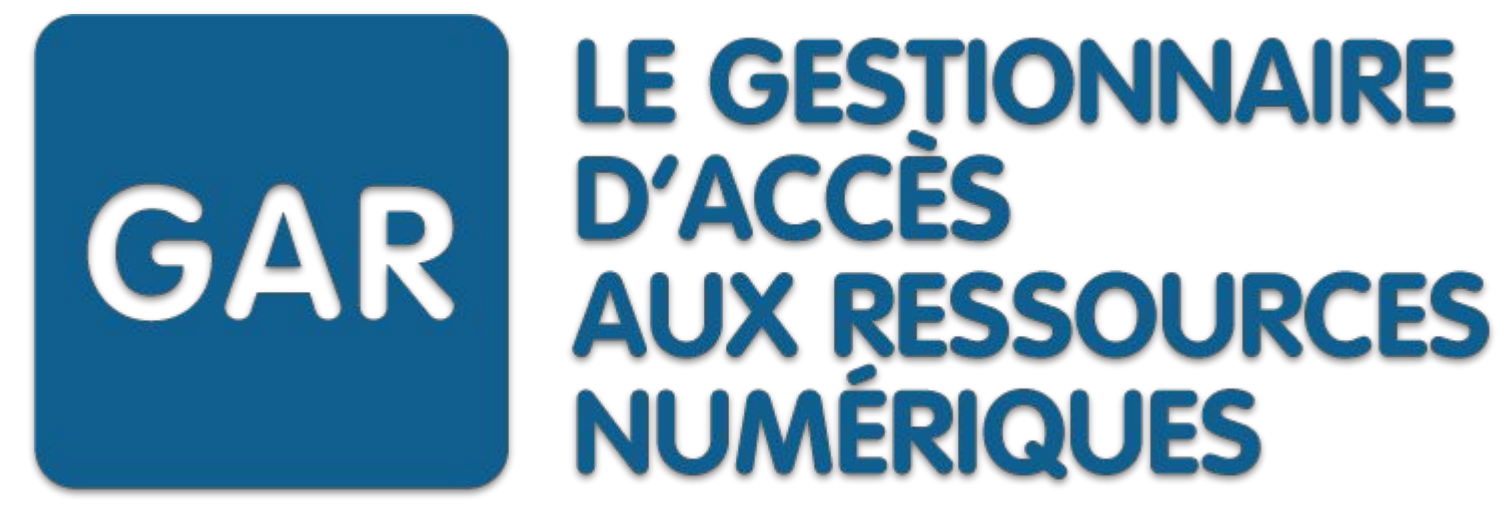

[coucou@plume-app.co](mailto:coucou@plume-app.co) lalilosupport@renaissance.com

*L'affectation des solutions… Une question ?*

# **Question fréquente**

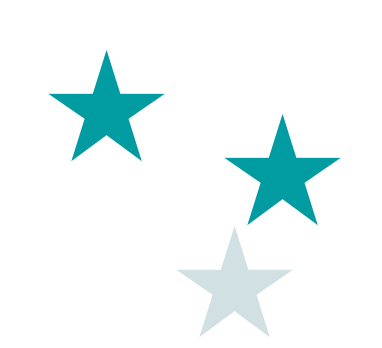

# L'affectation des solutions 3 cas de figure

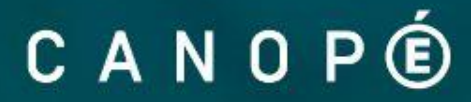

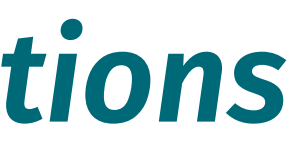

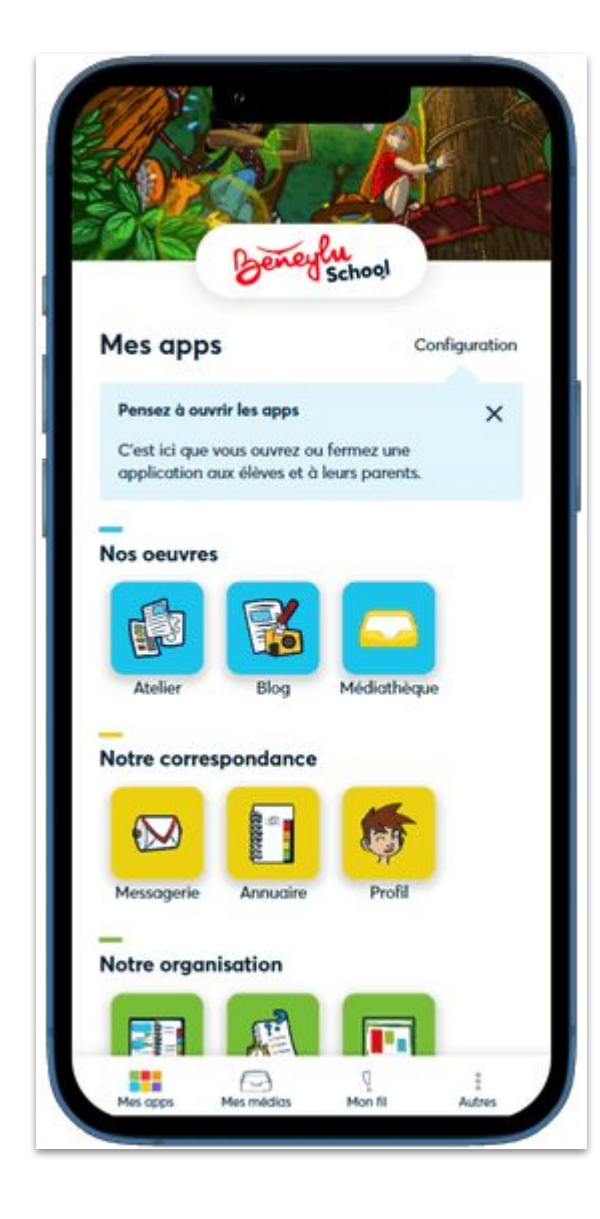

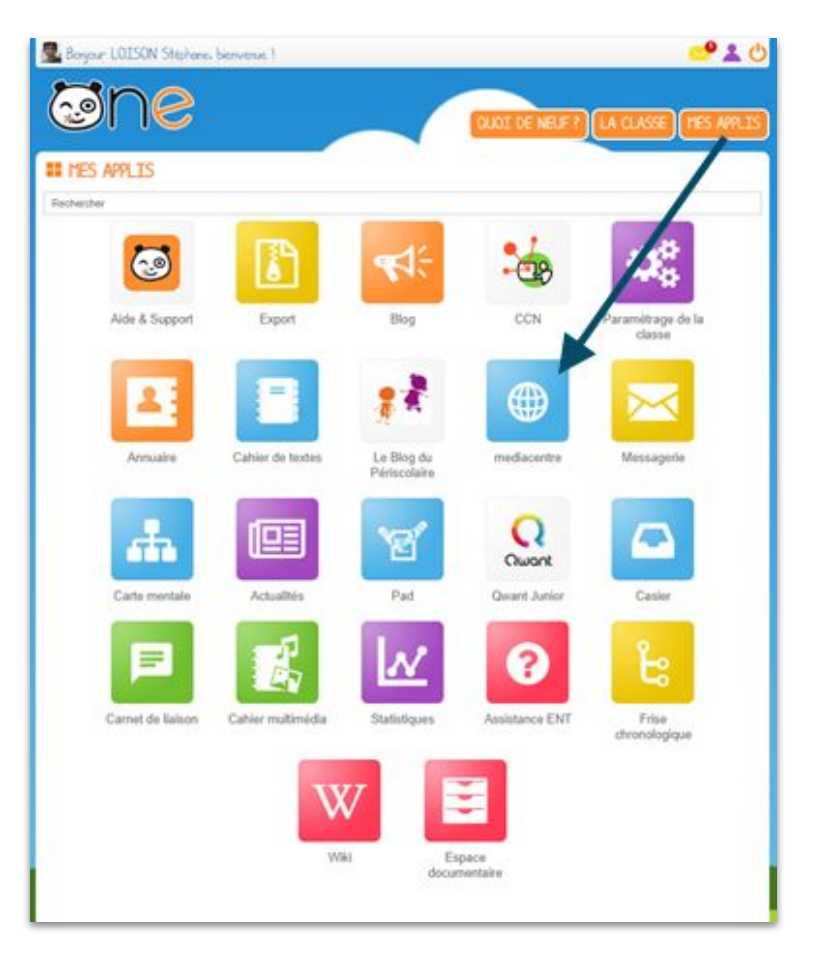

## ★ **Cas de figure 1 Mon établissement a un ENT**

*→ Un espace numérique de travail = un ensemble d'outils en ligne qui permet un accès à distance à des ressources numériques ou à des modules (de type messagerie, cahier de textes, etc.)*

*→ Les enseignants, les élèves ainsi que les parents d'élèves ont chacun un identifiant personnel et peuvent se connecter de façon sécurisée.*

*→ Il en existe plusieurs.*

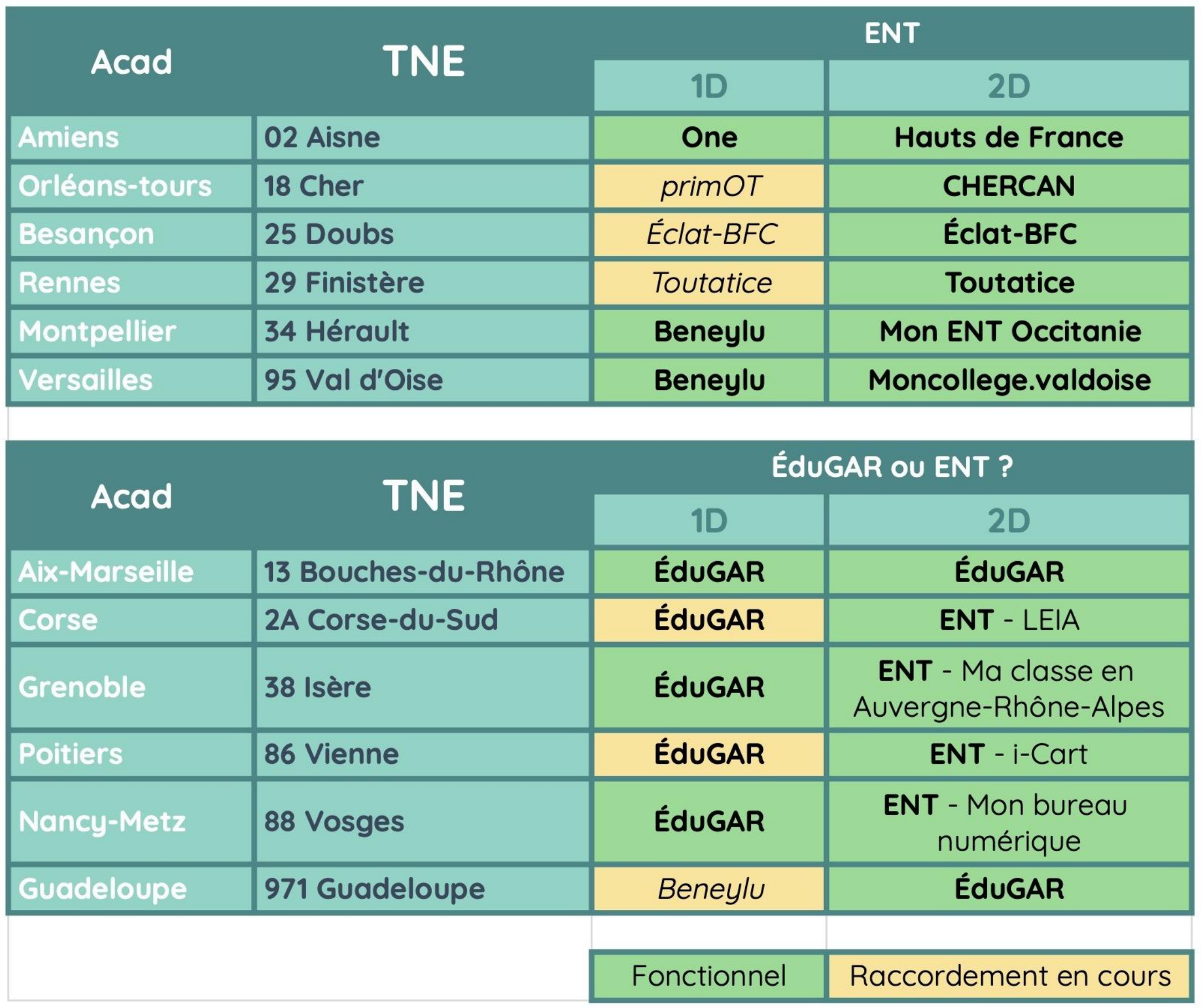

## ★ **Identifier son ENT** : Comment savoir si mon établissement a un ENT ou lequel il a ?

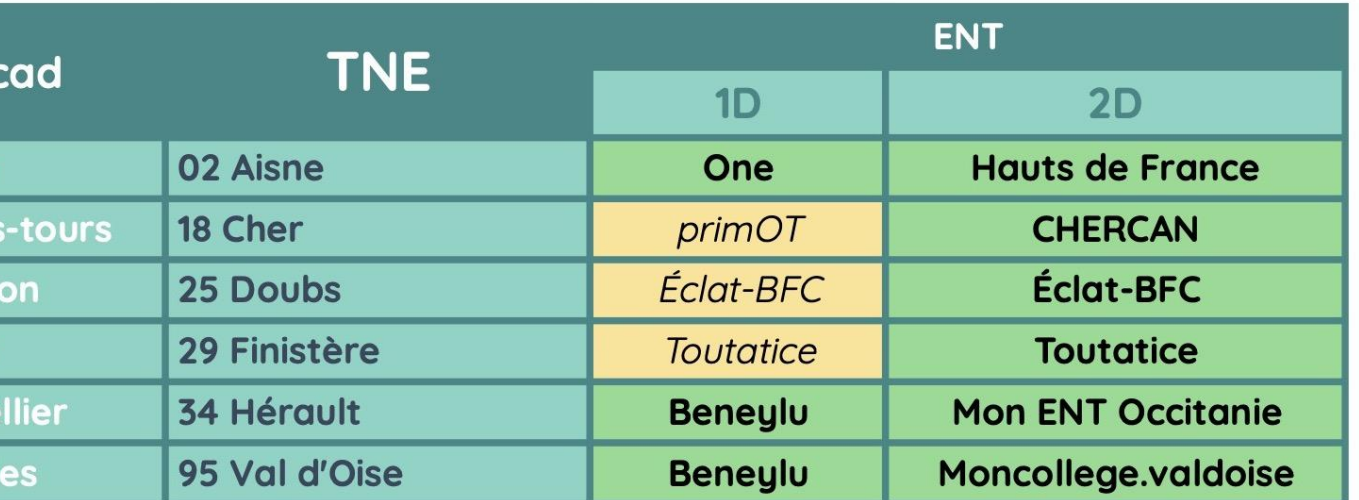

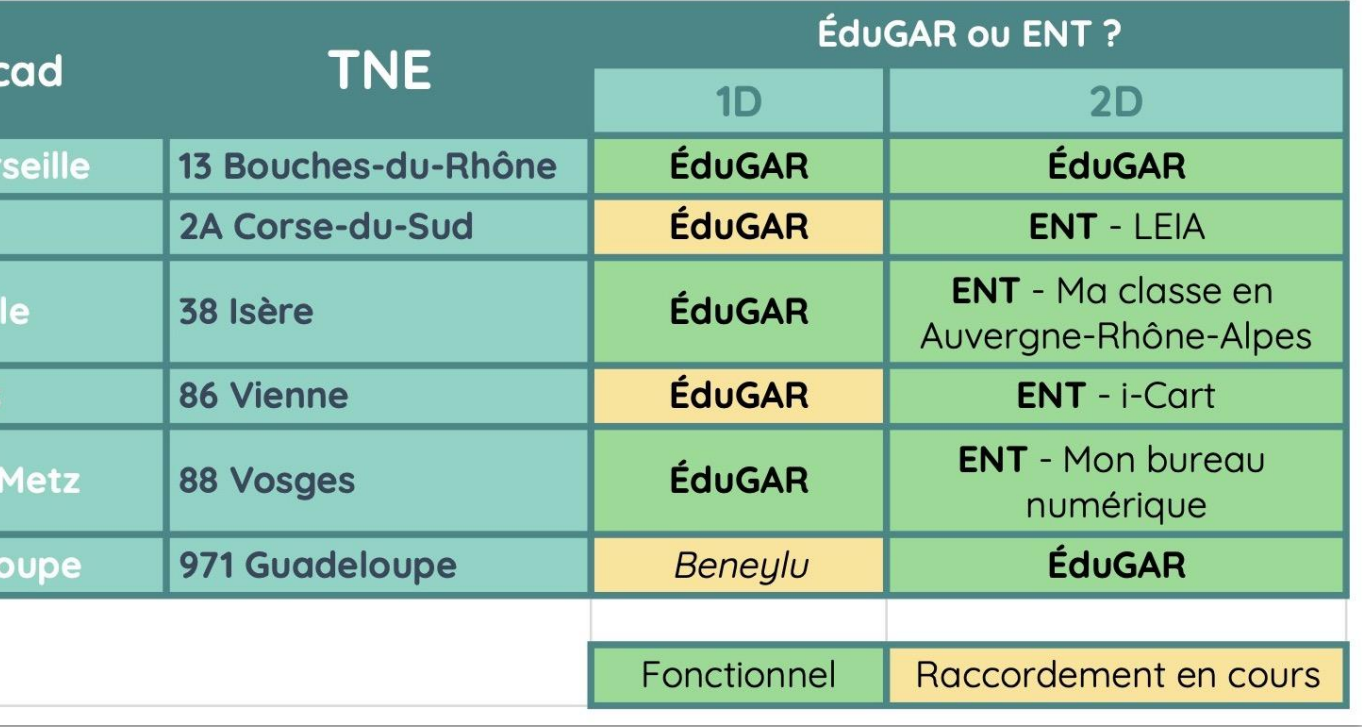

## ★ **Ai-je un ENT ?**

*Quand le département a "choisi" son ENT, les écoles doivent y souscrire pour accéder au GAR.*

*Parfois les enseignants ignorent qu'il en existe un ou ne s'en servent pas…*

**NB :** L'ENT doit lui-même être raccordé au GAR.

lont 'ersai

Aix-Mo Corse

Grenol

**Poitie** 

Nancı

Guade

## ★ **Affecter les licences dans l'ENT**

## **Comment faire ?**

1) Tu disposes des droits d'affectation dans ton ENT (une entrée "*admin GAR*" ou "*gestion des affectations*" – différente du médiacentre) > **Tu peux t'attribuer les licences** (voir tuto sur *[Peertube](https://tube-numerique-educatif.apps.education.fr/a/capsules_gar/video-channels)* si besoin).

- 2) Tu ne disposes pas des droits d'affectation > **Rapproche-toi de tes collègues** de l'école pour savoir qui a les droits.
- [coucou@plume-app.co](mailto:coucou@plume-app.co) lalilosupport@renaissance.com 3) Tu n'identifies personne dans ton école > **Demande à ton ERUN, CP numérique ou au DAN** de t'orienter vers la bonne personne.

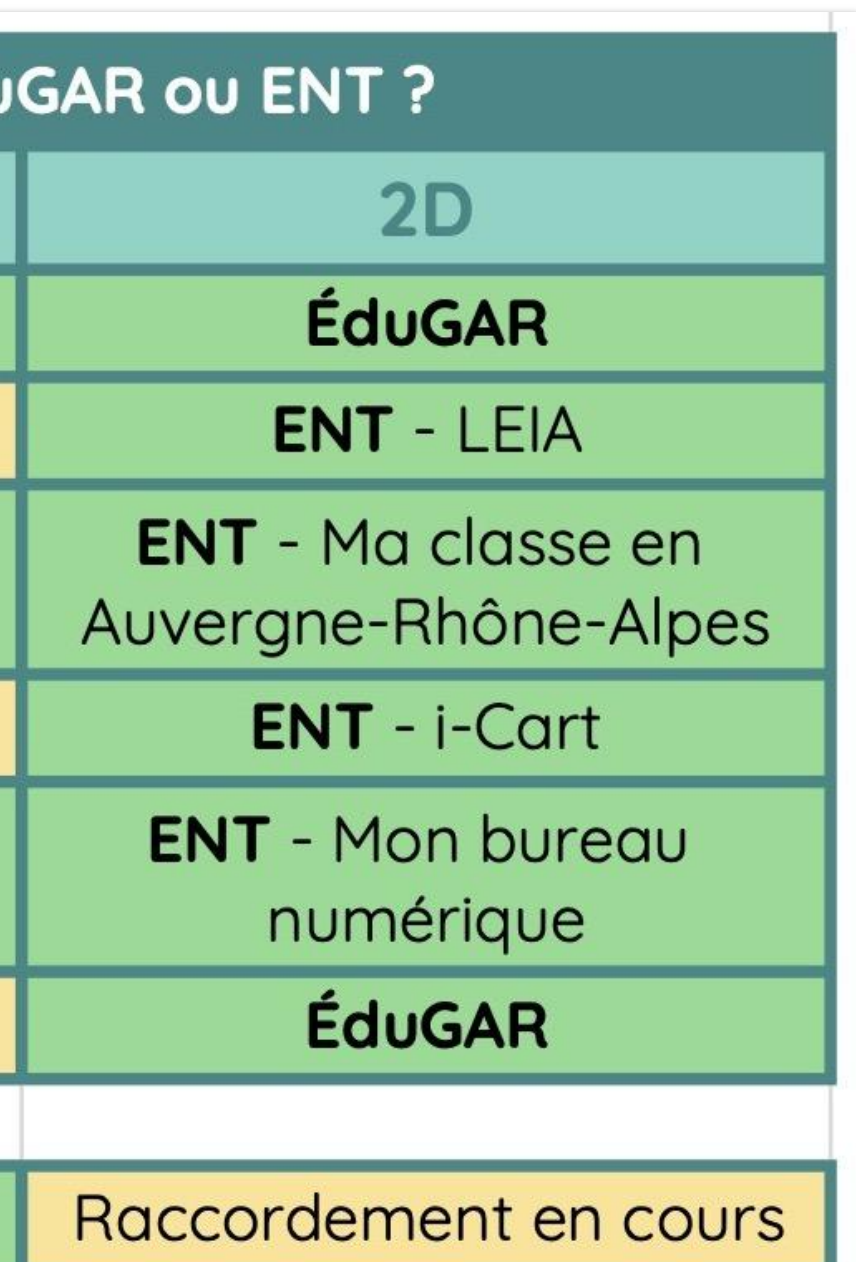

### ★ **Cas de figure 2 :**

## **J'ai un accès au portail ÉduGAR** qui me permettra d'accéder au **GAR**

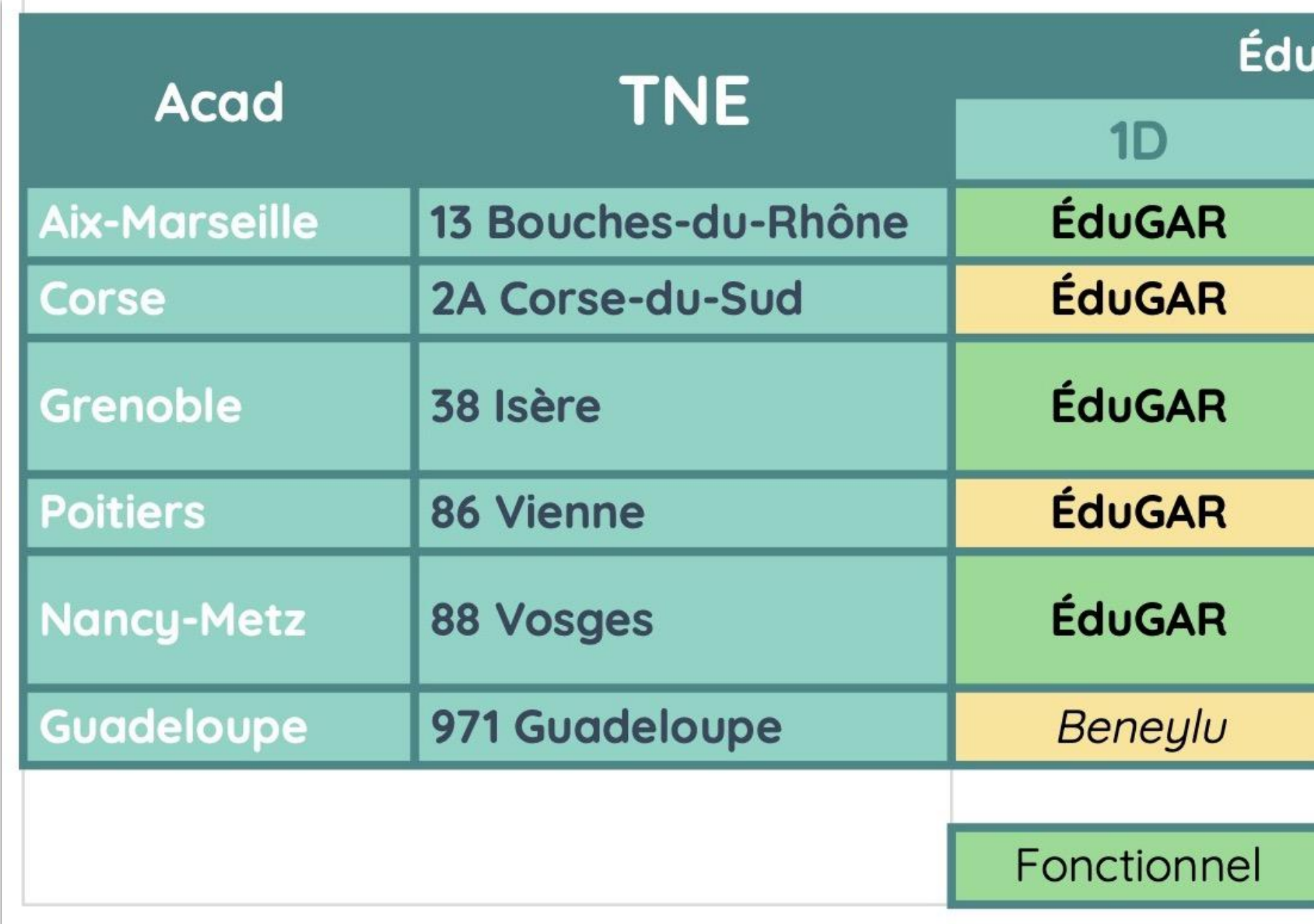

### ★ **Cas de figure 2 :**

## **J'ai un accès au portail ÉduGAR** qui me permettra d'accéder au **GAR**

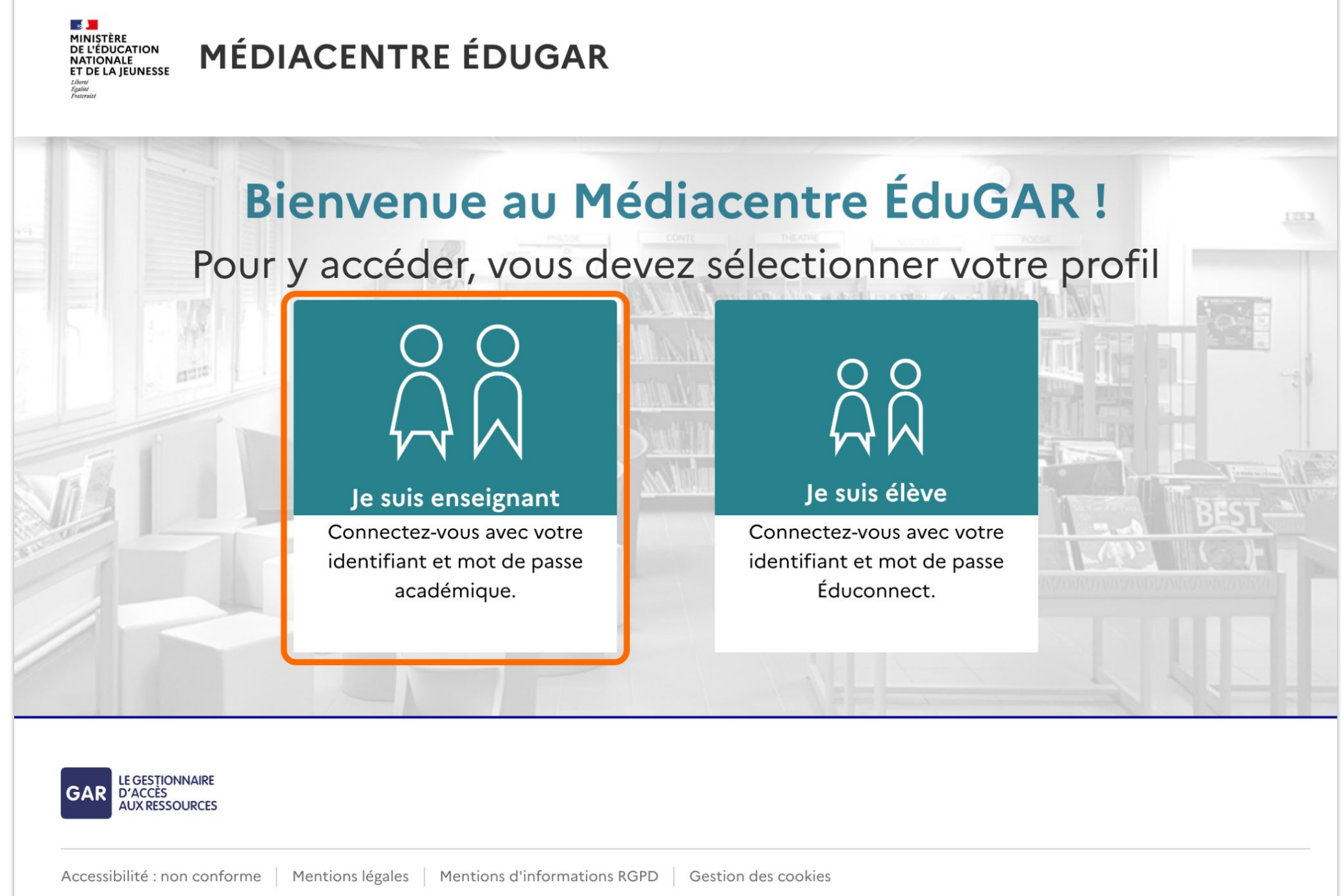

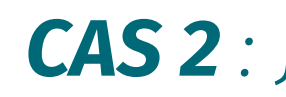

## ★ **S'affecter les licences ainsi qu'à ses élèves** *via* **ÉduGAR**

Se connecter au portail Médiacentre **ÉduGAR <https://wayf.gar.education.fr/?service=med>**

*Les enseignants du premier degré peuvent affecter les licences dans le GAR. Parfois cela nécessite que les directeurs aient délégué ce pouvoir et parfois une clé ETP est nécessaire.*

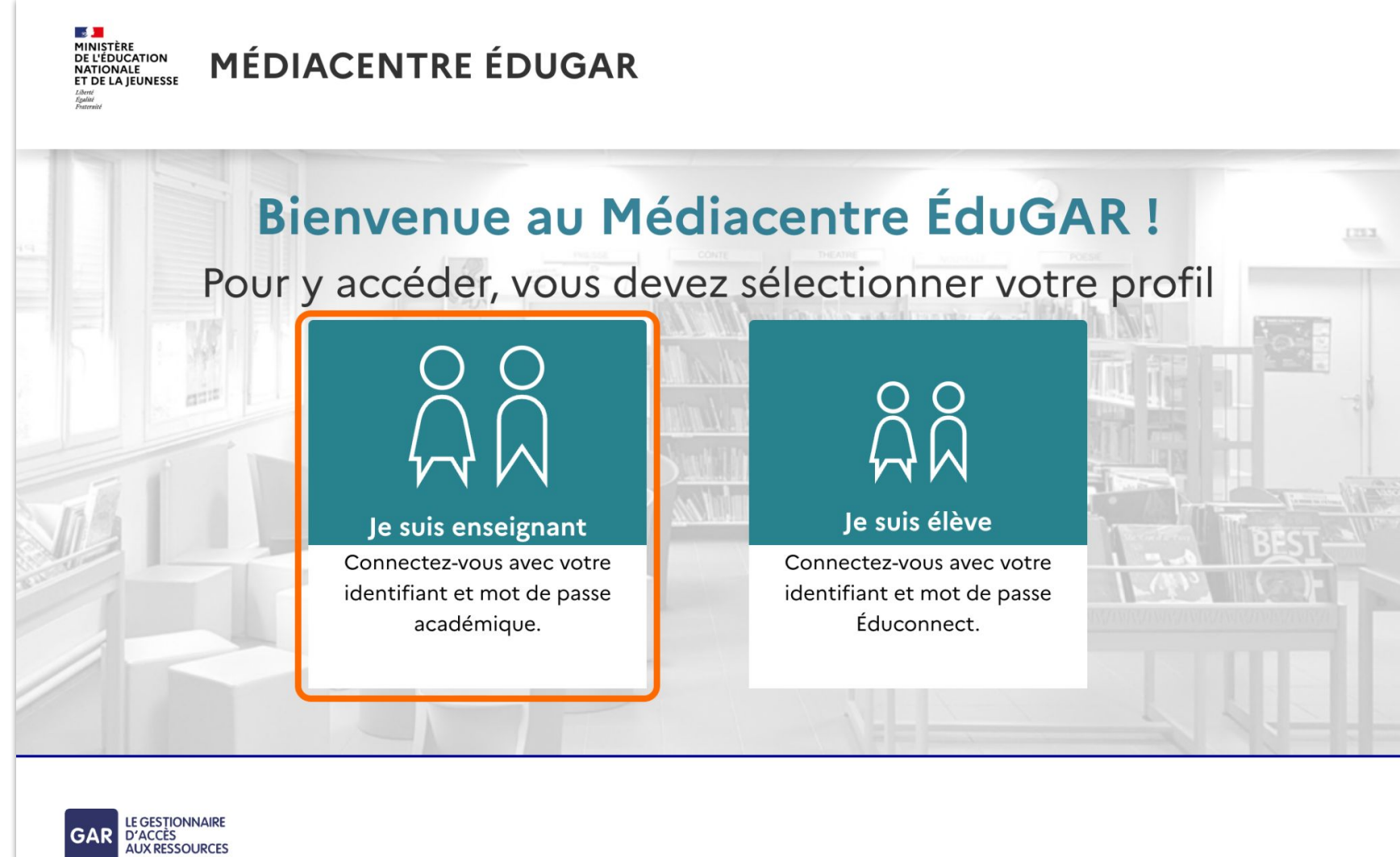

Accessibilité : non conforme | Mentions légales | Mentions d'informations RGPD Gestion des cookies

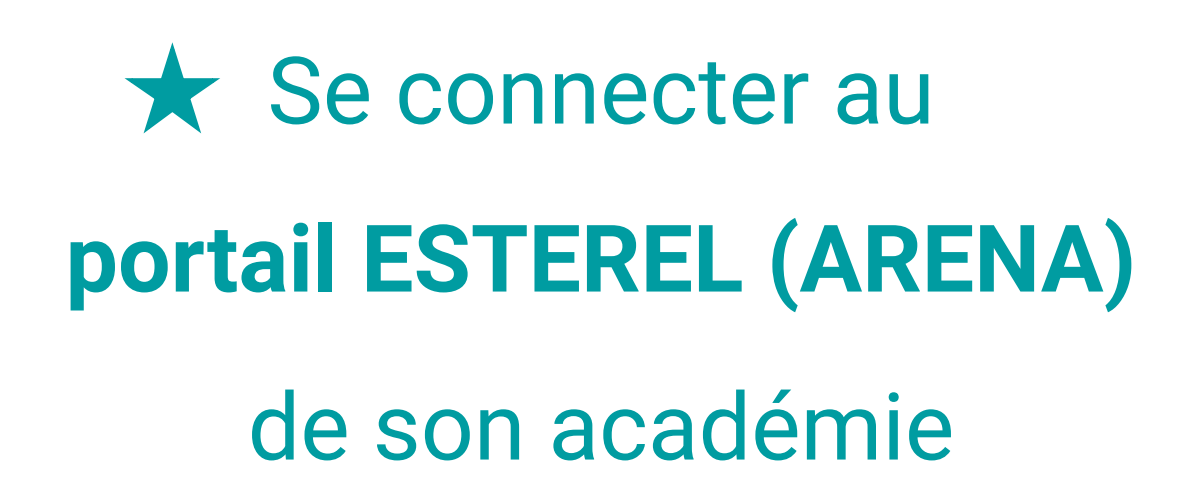

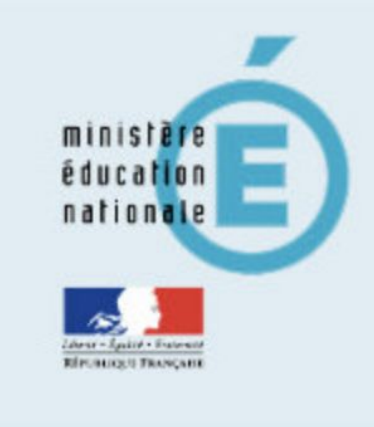

**Academie Corse Academie Creteil** Academie Dijon

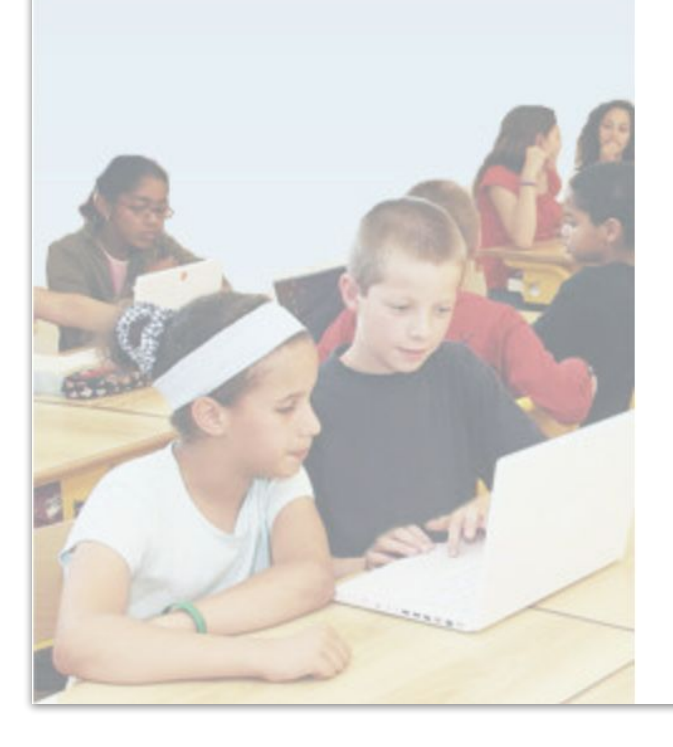

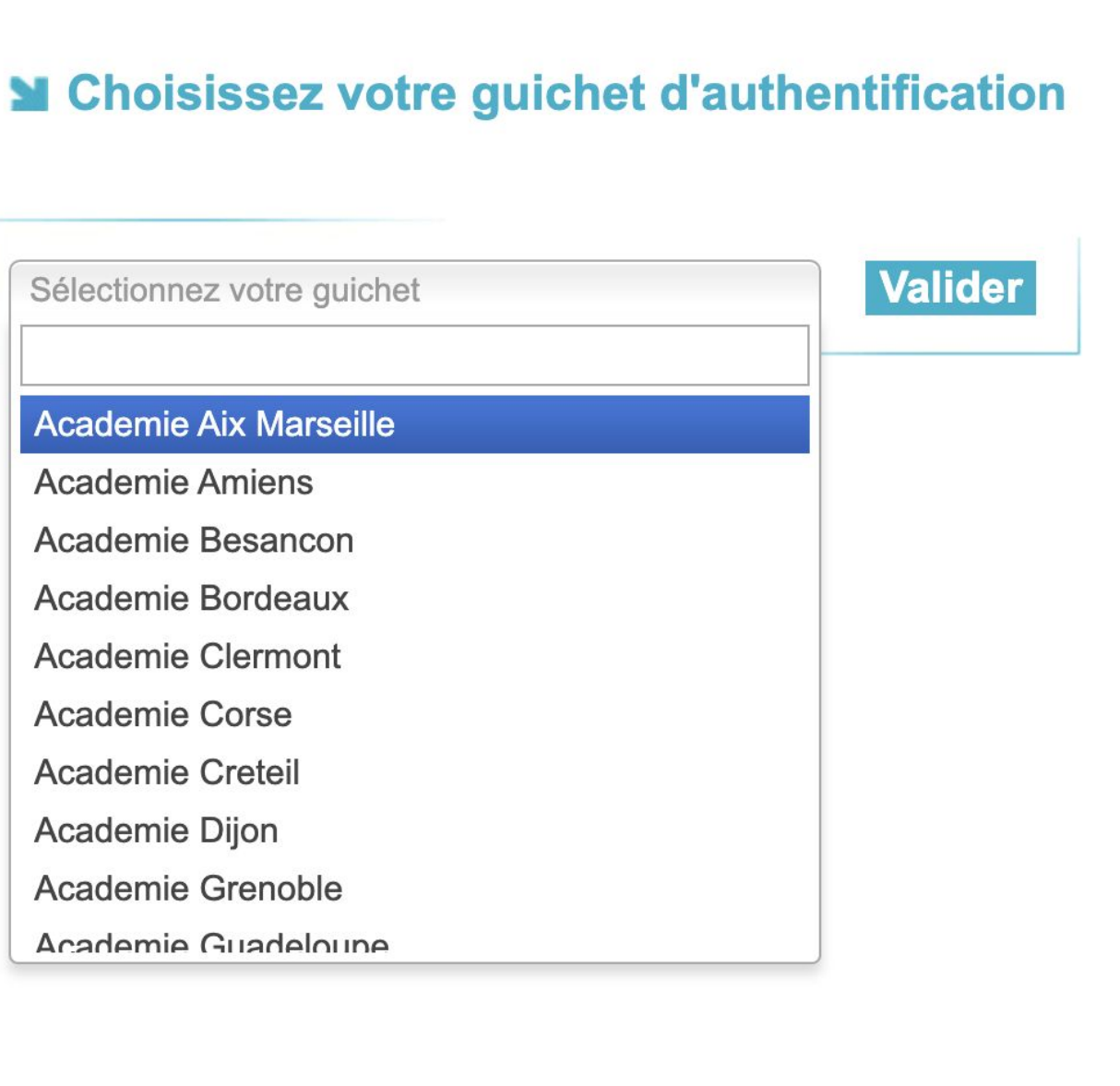

## ★ **Gérer les comptes Éduconnect des élèves**

*L'accès à l'outil de gestion des comptes Éduconnect du portail ESTEREL est réservé aux directeurs qui peuvent déléguer ce pouvoir aux enseignants. À défaut, demander à la direction de l'école d'éditer les comptes Éduconnect des élèves de votre classe.*

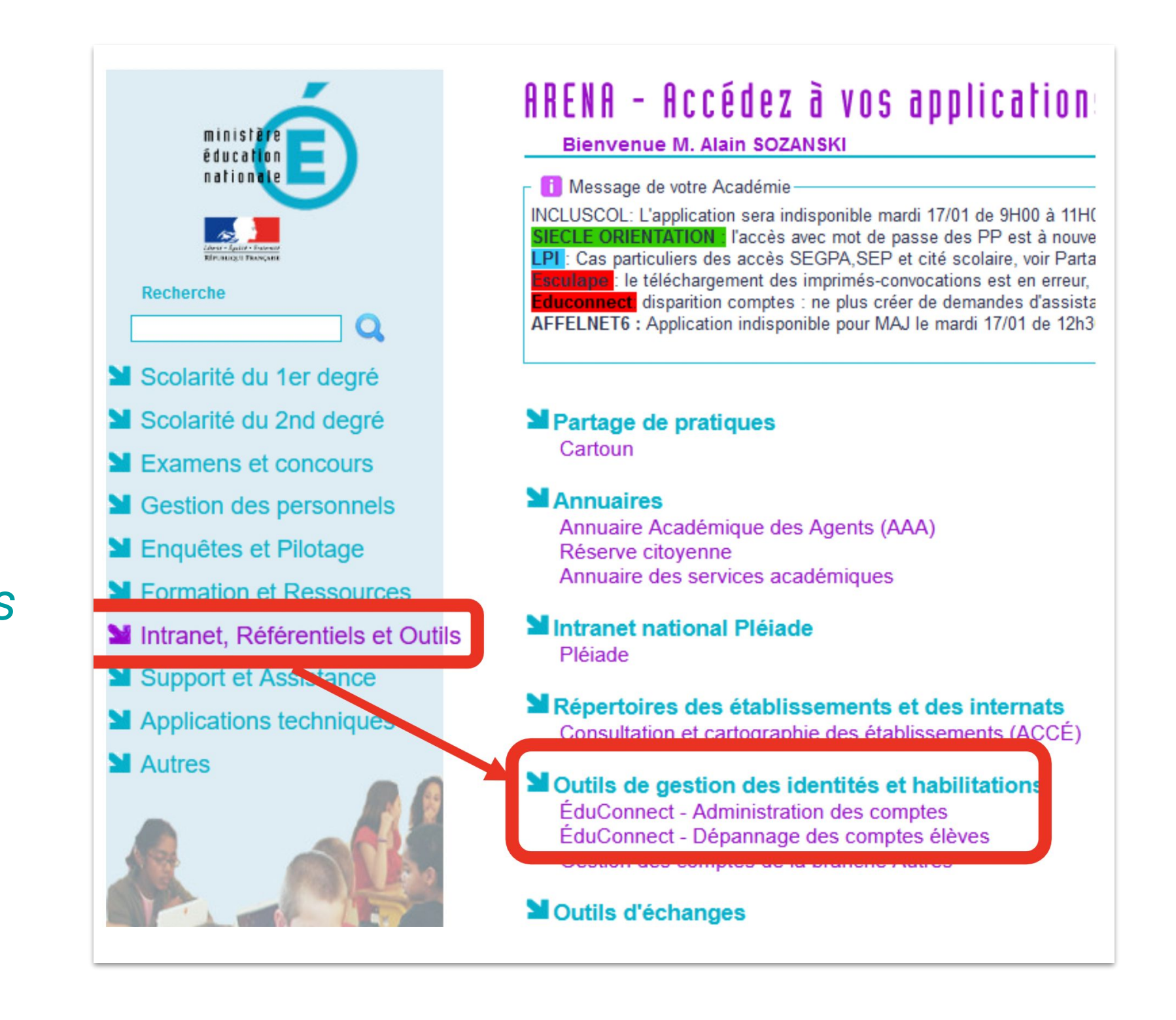

### *L'affectation des solutions CAS 2 : Je n'ai pas d'ENT, je passe par ÉduGAR*

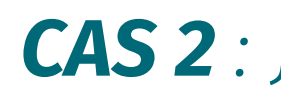

## ★ **L'affectation des**

### **ressources** *via*

## **ÉduGAR**

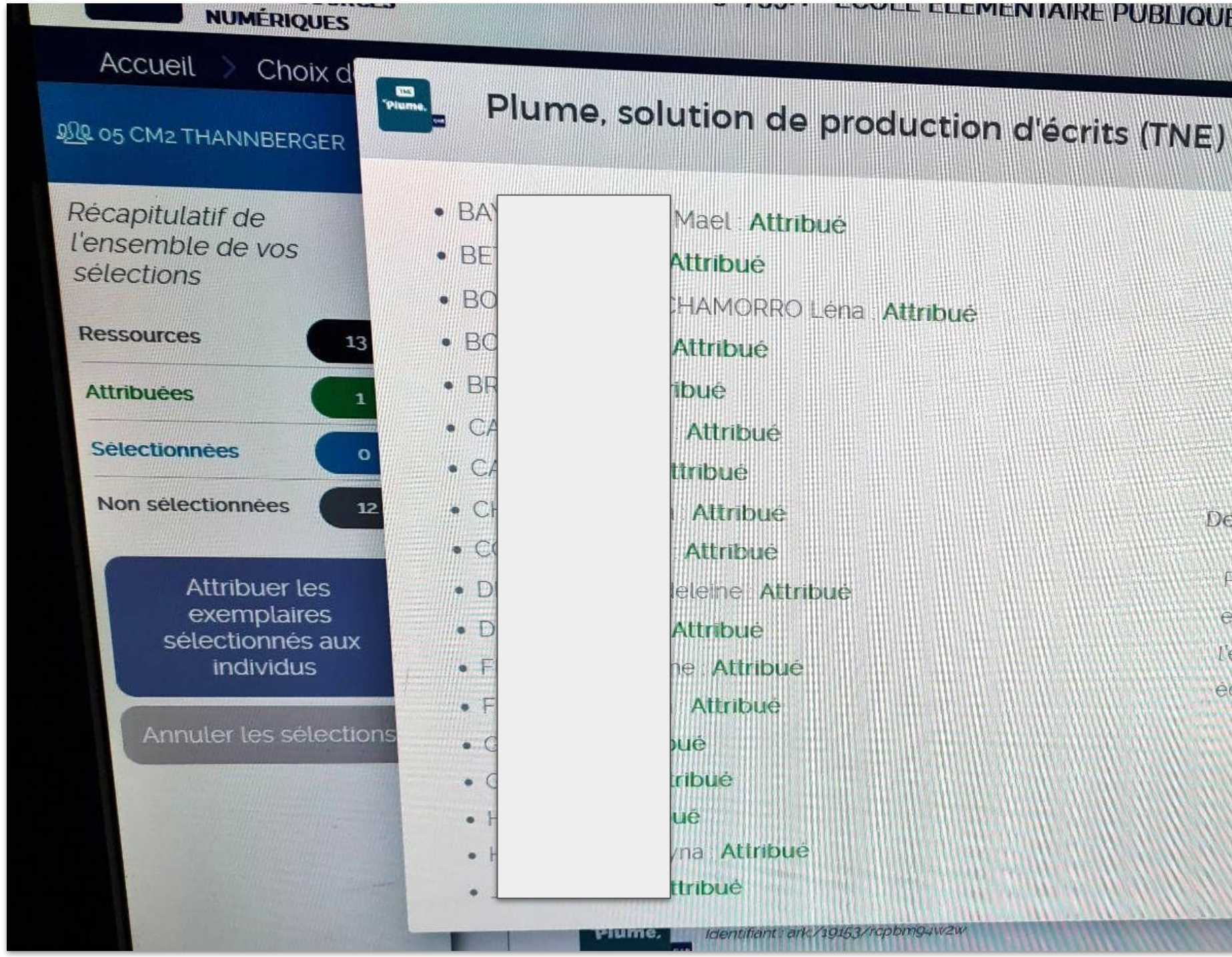

### *L'affectation des solutions CAS 2 : Je n'ai pas d'ENT, je passe par ÉduGAR*

### ELEMENTAIRE PUBLIQUE - MADRAGUE MONTREDON (MARSEILLE 8E.

Bienvenue, JEAN CH

 $\boldsymbol{\mathsf{X}}$ 

ว Filti

Tout sél

Identifiant : ark/19153/rcpbm94w2w Éditeur : Plume Plume Données envoyées : Division(s), Niveau de formation (élève). Groupe(s). Code projet ENT. Id opaque. Nom d'usage, Prénom usuel, Profil, Adresse(s) de courriel de l'enseignant (documentaliste ou enseignant). Code établissement Distributeur technique associé : Plume SAS

#### Description

Plume est un outil qui permet aux élèves de compléter des histoires en ligne pour écrire leurs propres récits et développer la pratique de l'expression ecrite sous toutes ses formes : écrits d'invention. écriture (Ibre, écriture collaborative,

Attribue  $\omega$ 

### *L'affectation des solutions CAS 3 : Je n'ai ni ENT, ni ÉduGAR*

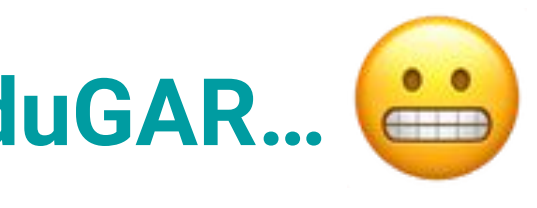

## ★ **Cas de figure 3 : Je n'ai ni ENT, ni accès au portail ÉduGAR…**

- Tu peux demander à tes référents numériques\* :
- **● soit l'accès à ÉduGAR** si c'est la solution en vigueur dans ton TNE
	- *(C'est une simple demande administrative à faire auprès du rectorat)*
		- **soit la souscription à l'ENT du département**
			- *(C'est parfois en cours !)*

\**ERUN, CP numérique, DAN*

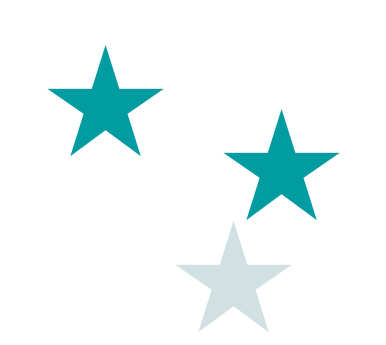

# Après l'affectation L'accès aux solutions

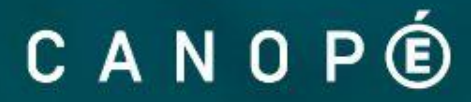

## ★ **Accéder à Lalilo et Plume** *via* **le GAR**

- **Cas de figure 1 ENT** : Je me connecte et je fais connecter mes élèves à l'ENT puis au GAR puis à Lalilo ou Plume.
- **Cas de figure 2 ÉduGAR** : Je me connecte au portail ÉduGAR (médiacentre) avec mes élèves, puis au GAR puis à Lalilo ou Plume.
- **Cas de figure 3 : <sup>"</sup>@** Je patiente,  $\bigoplus$  je relance les référents numériques.

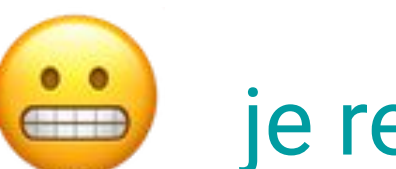

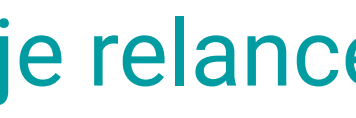

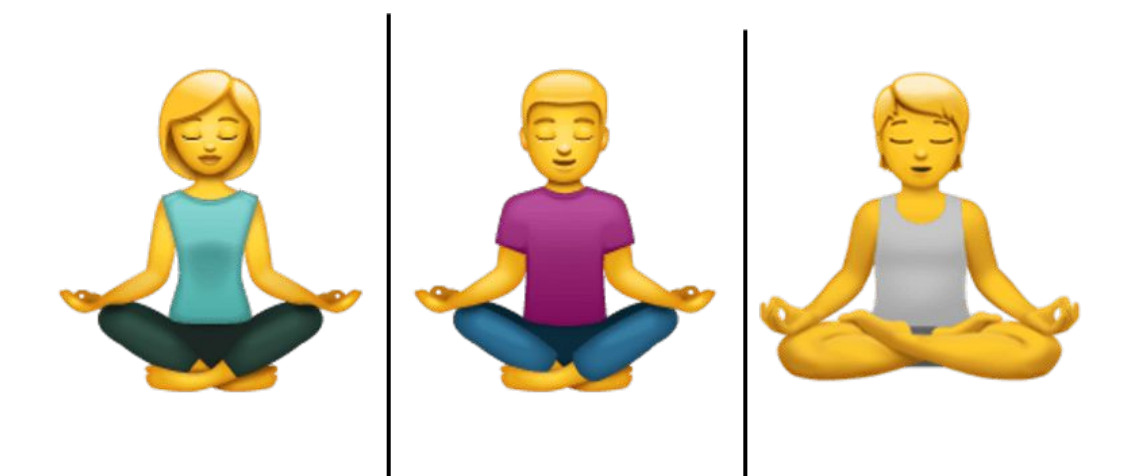

*L'accès aux solutions*

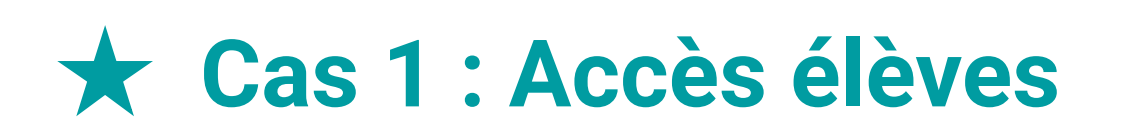

- Connexion avec **identifiants ENT**
- Accès au **médiacentre/GAR**
- Puis clic sur **Lalilo ou Plume**

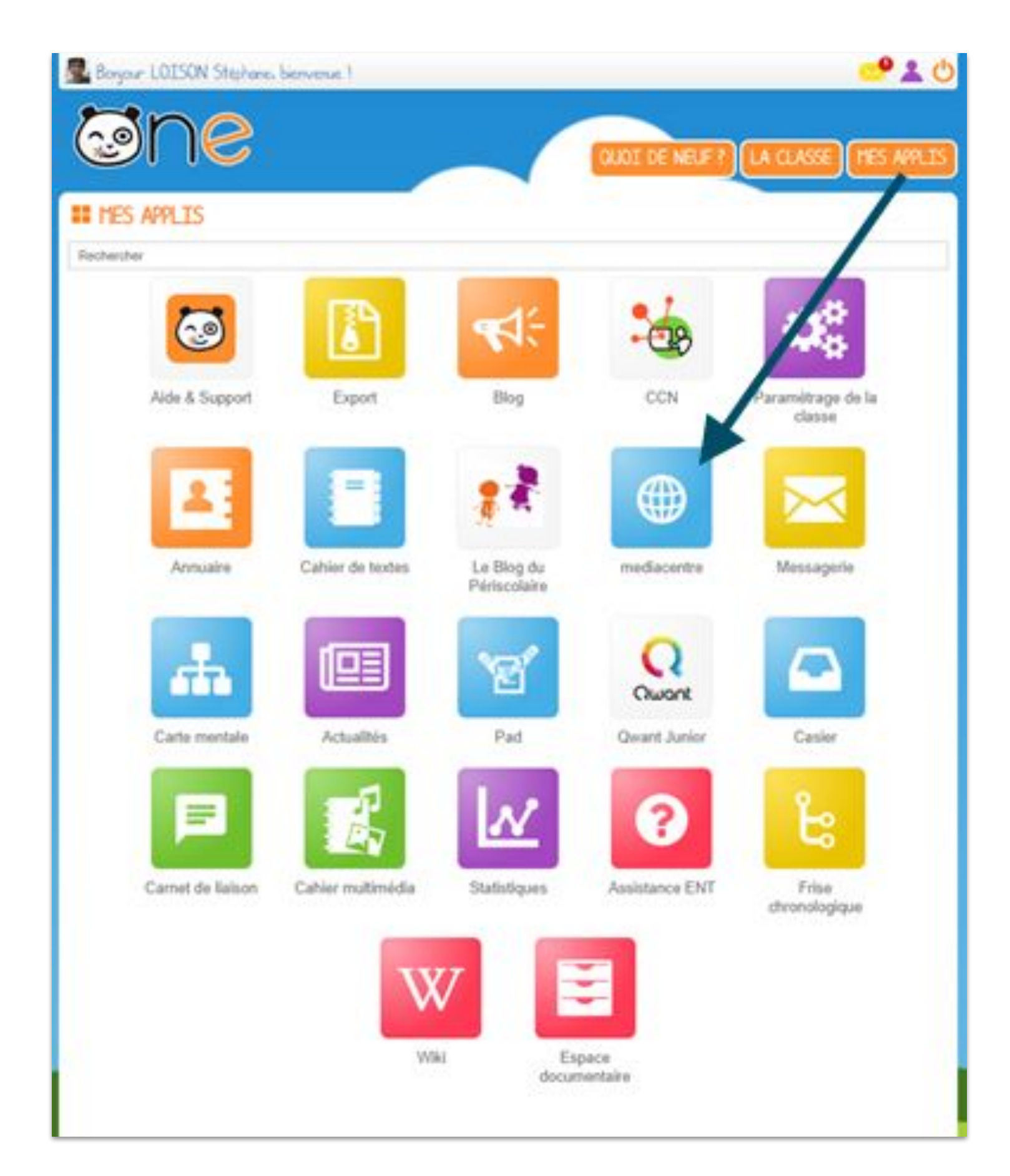

### *L'accès aux solutions CAS 1 : J'ai un ENT*

### ★ **Cas 2 : Accès élèves**

## Portail **ÉduGAR** : connexion avec **identifiants Éduconnect**

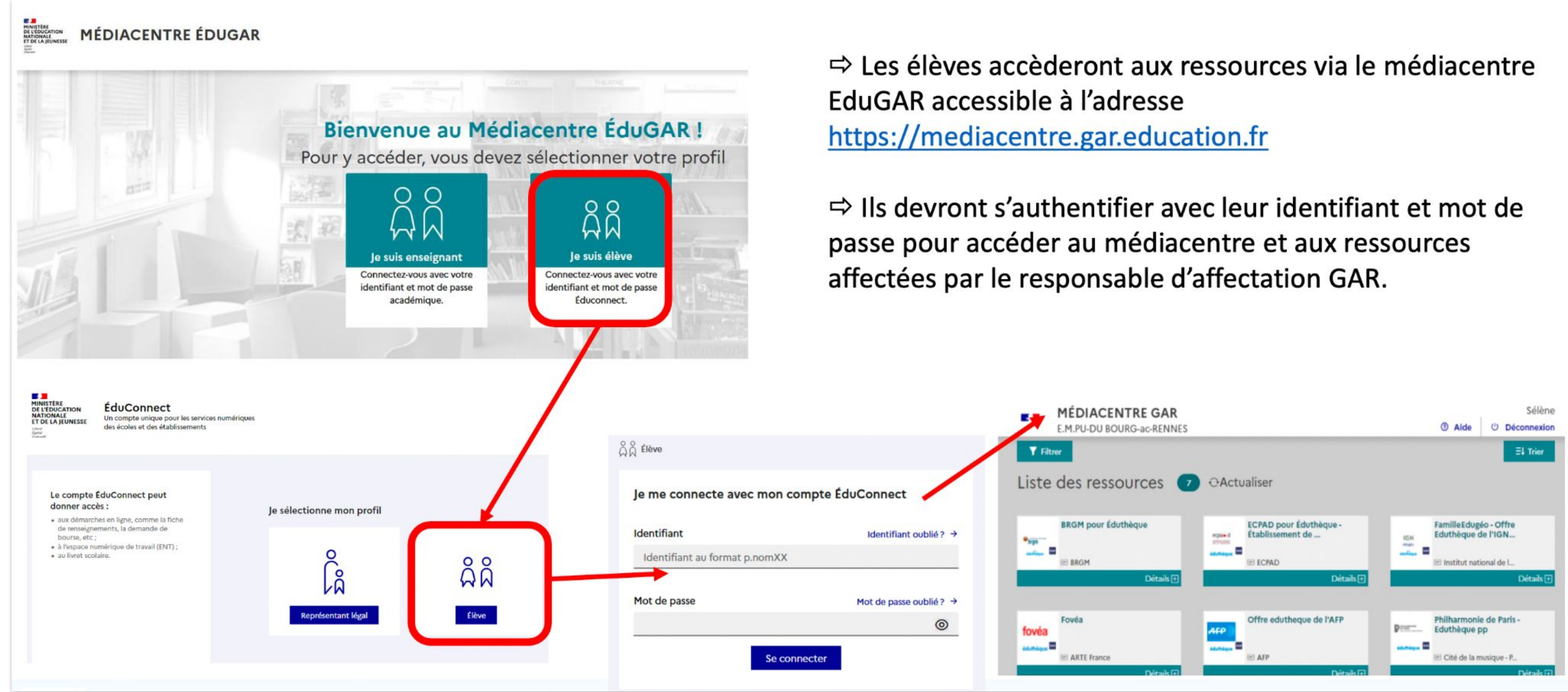

### *L'accès aux solutions CAS 2 : Je n'ai pas d'ENT, je passe par ÉduGAR*

# **Et l'an prochain ?**

### **Dès le 15 août**

★ Demander directement l'activation des solutions sur le site TNE pour l'année scolaire 2023-2024 **sans repasse**r par le module de formation !

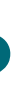

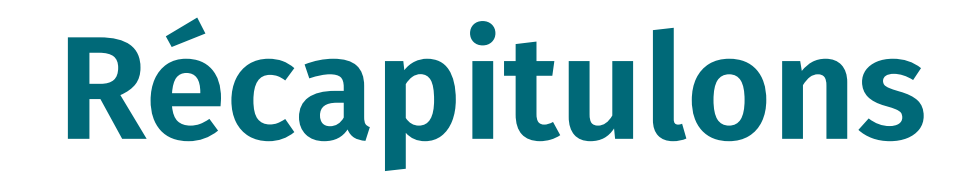

## **Je me forme J'active les solutions Je les affecte dans le GAR Je me connecte / Mes élèves se connectent**

CANOPÉ

★

★

★

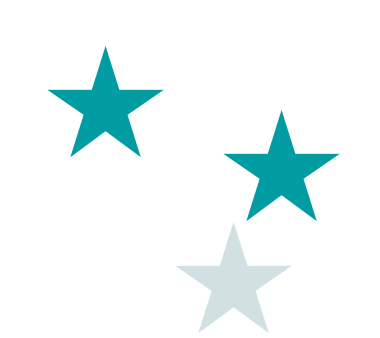

# Les questions fréquentes

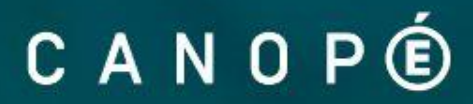

# ★ **« La licence est bien** *Activée* **dans Canopé, mais rien**

## **n'a changé sur mon compte Lalilo ou Plume. »**

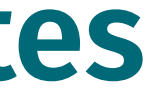

## **Questions fréquentes**

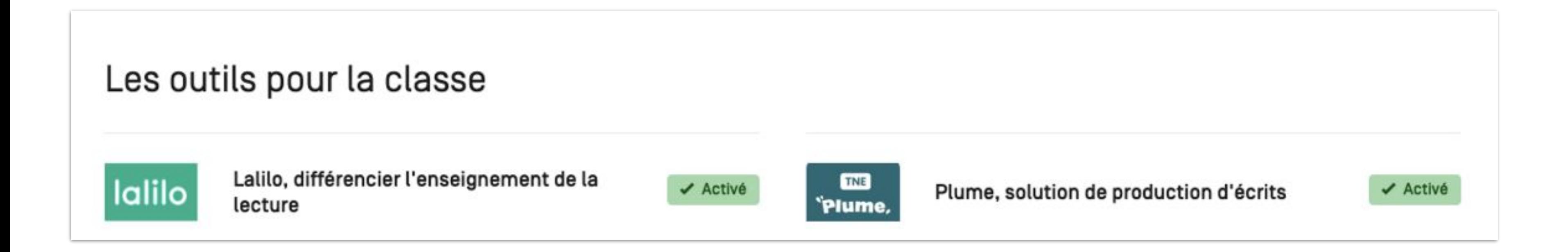

# La commande de la licence a sans doute été livrée dans GAR  $\rightarrow$  Il faut que toi ou ton responsable d'affectation GAR t'affecte les licences afin que tu les retrouves dans le GAR de ton ENT ou *via* le portail ÉduGAR.

Une fois que les licences ont été attribuées, **l'accès aux solutions a changé.** → Désormais, il doit **se faire uniquement** *via* **le GAR** (et non plus *via* les applis Plume et Lalilo).

# ★ **« Je veux continuer à utiliser Lalilo ou Plume hors GAR, comment faire ? »**

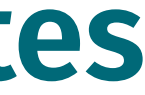

# **Questions fréquentes**

★

Dans le cadre de ce marché, Réseau Canopé impose ce nouveau mode de connexion auquel tous les éditeurs doivent se plier.

**Un souci, un cas particulier ?**

N'hésite pas à remonter tes difficultés

auprès de Réseau Canopé ou de tes référents numériques.

- 
- 
- 

# **Cas particulier Lalilo**

# ★ **« Je vois deux icônes Lalilo dans le GAR et j'ai deux comptes Lalilo. Lequel choisir ? »**

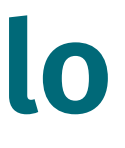

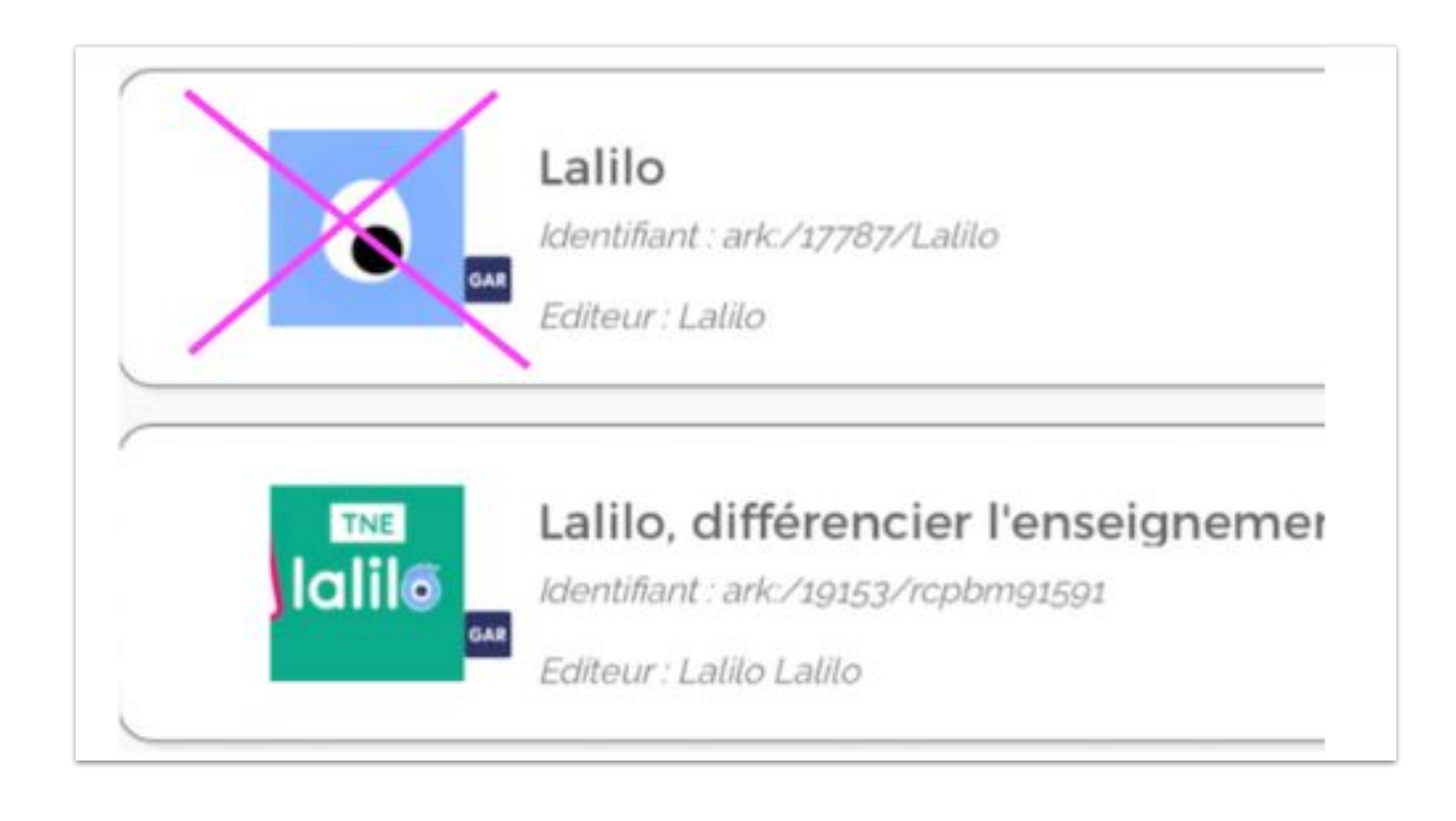

# **Cas particulier Lalilo**

## ★ **« J'accède bien à Lalilo depuis mon ENT, mais j'ai perdu mes données liées à mon compte précédent. »**

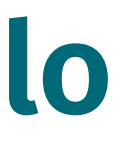

## Lorsque tu vas te connecter à ton compte Lalilo via ton ENT pour la première fois, on va te proposer de le **relier à ton ancien compte Lalilo.**

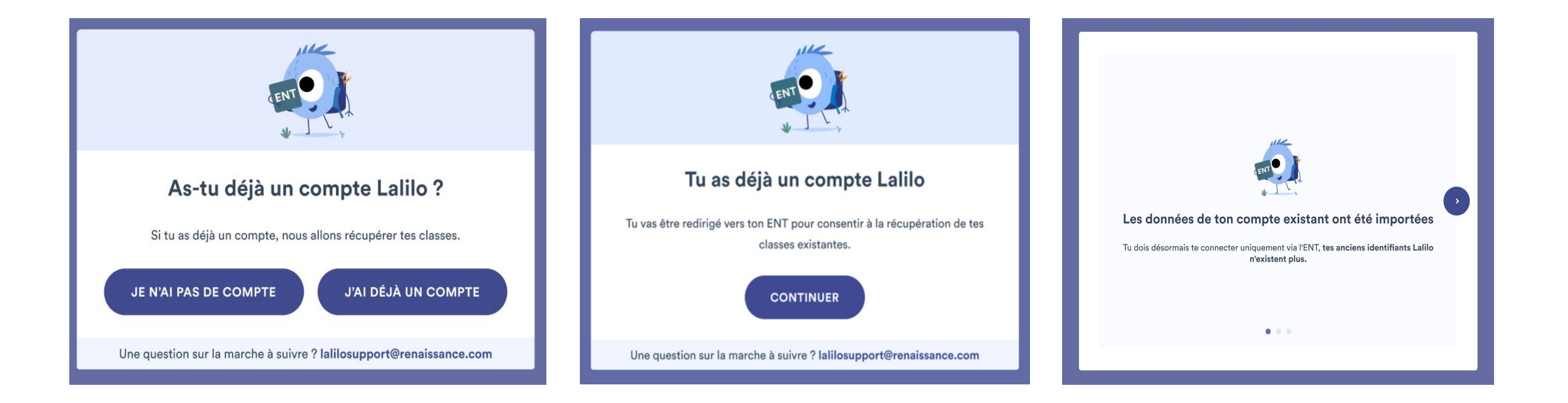

ll faudra que tu choisisses la classe que tu souhaites utiliser :

- **Si tu utilises la classe rattachée à ton ENT/GAR**, tes élèves devront s'y connecter via leur ENT, et recommenceront depuis le début. La classe se remplira automatiquement au fur et à mesure des premières connexions des élèves à Lalilo via leur ENT.
- **Si tu utilises la classe créée manuellement sur Lalilo,** tes élèves conserveront leur progression. Il faudra qu'ils se connectent via leurs codes habituels.

## **Besoin d'aide ?**

## ★ **Lalilo** = lalilosupport@renaissance.com ★ **Plume** = coucou@plume-app.co

# **Une question pédagogique ?**

★ **Lalilo** = severine.delcourt@renaissance.com

★ **Plume** = juliette@plume-app.co

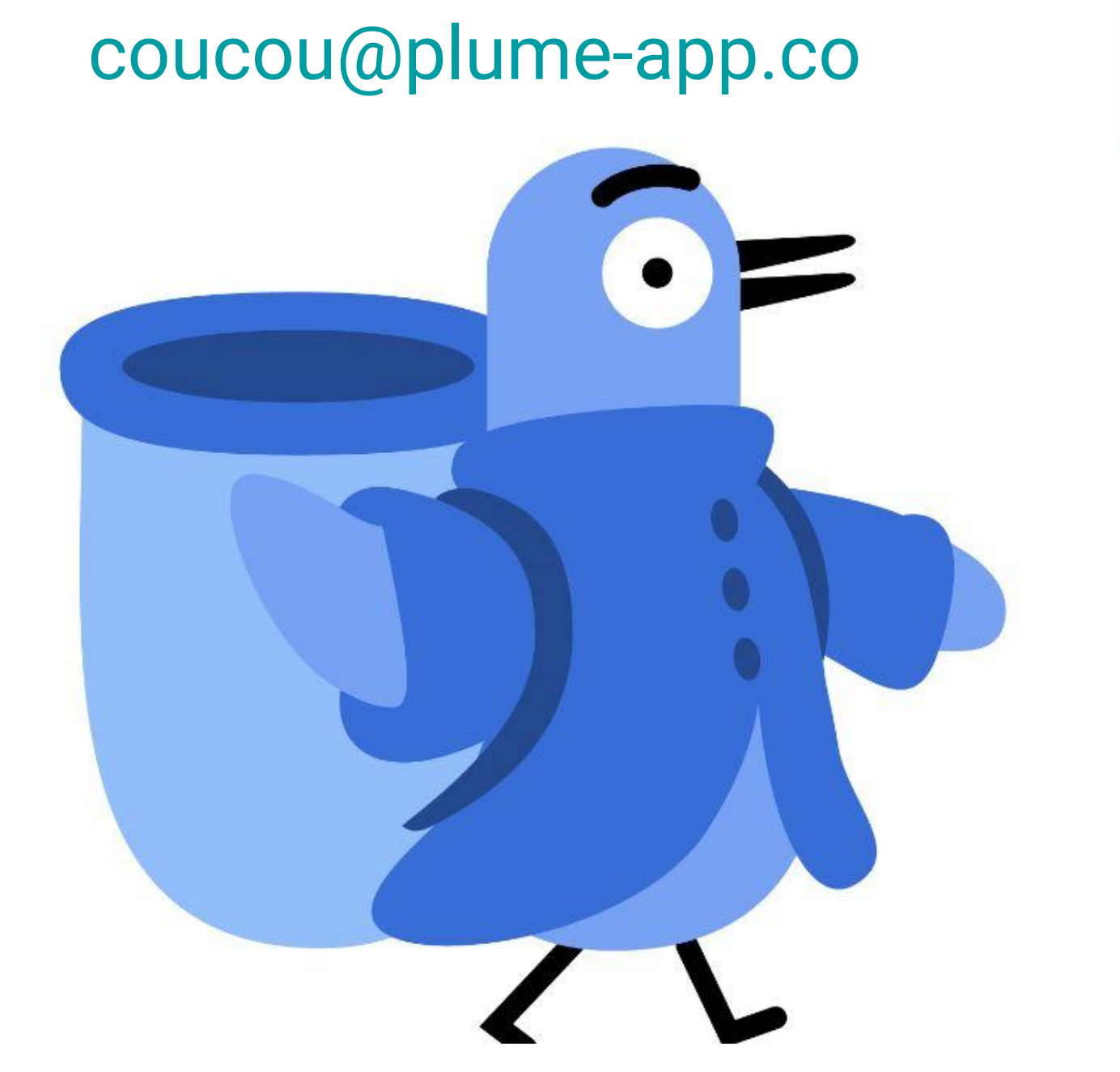

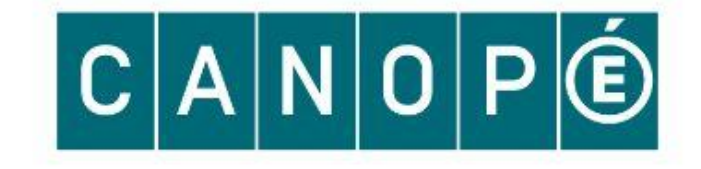

# Merci!

## lalilosupport@renaissance.com

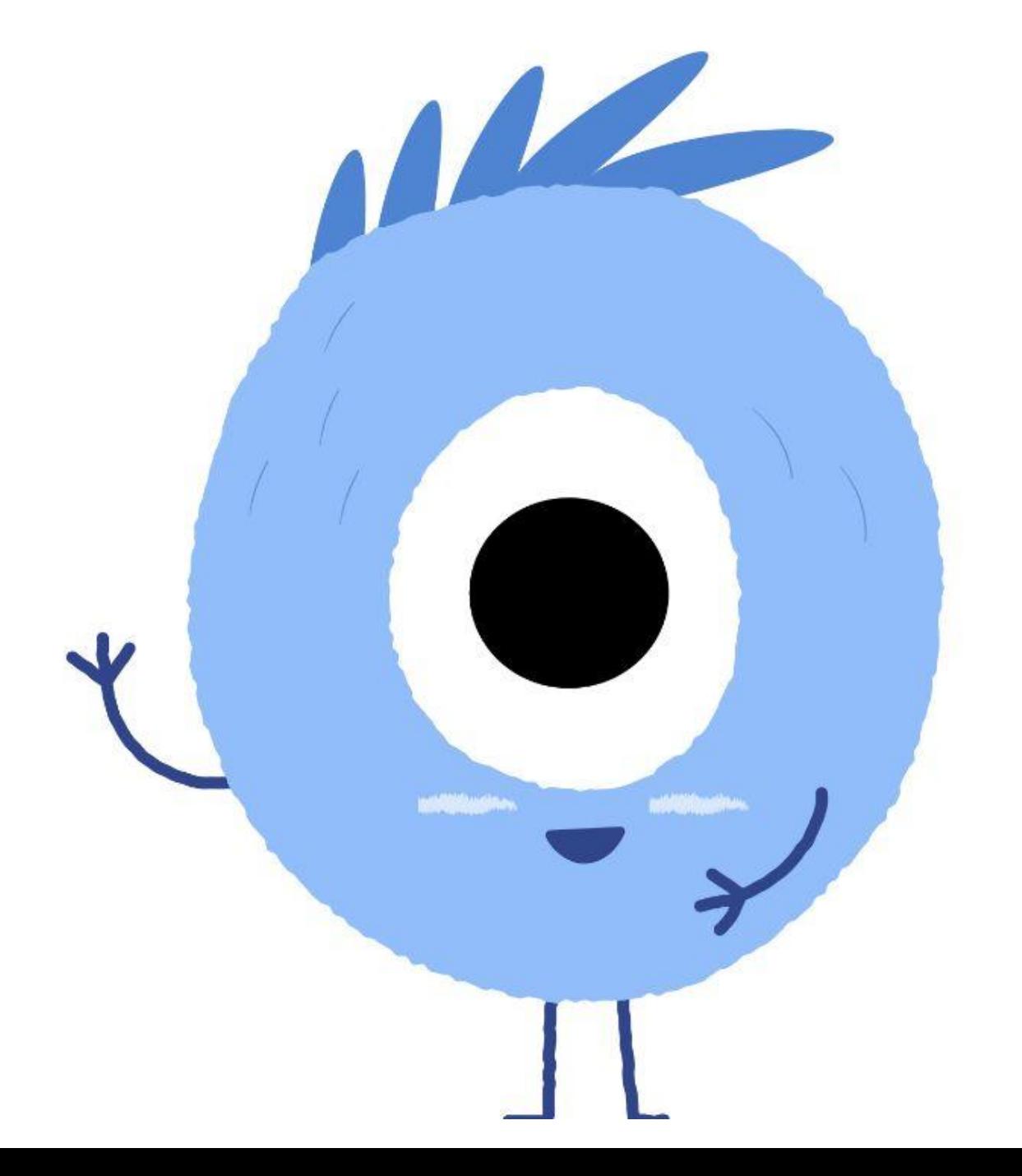